Db2 QMF Vision النسخة 12 الاصدار 2

# *الاعداد للبدء باستخدام Vision QMF 2Db*

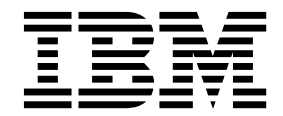

**GC43-3533-03**

Db2 QMF Vision النسخة 12 الاصدار 2

# *الاعداد للبدء باستخدام Vision QMF 2Db*

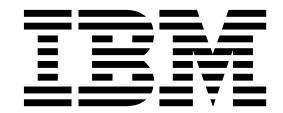

**GC43-3533-03**

قبل استخدام هذه المعلومات والمنتج الذي تدعمه، قم بقراءة موضوع "الاشعارات" في نهاية هذه المعلومات.

**ملحوظة:**

تنطبق هذه الطبعة على النسخة 12 الاصدار 2 لبرنماج Advanced Edition Enterprise) QMF (Facility Management Query 2Db IBM، الذي يعد أحد IBM Db2 QMF for z/OS لبرنامج 2 الاصدار 12 النسخة على أيضا وينطبق .12.1 النسخة ،IBM Db2 12 for z/OS (5650-DB2) خصائص (-5697(2QM، الذي يعد أداة OS/z for 2Db IBM مستقلة. تنطبق هذه المعلومات على كل الاصدارات والتعديلات التالية حتى يتم الاشارة لغير ذلك في الطبعات الجديدة.

#### **© Copyright IBM Corporation 1982, 2018.**

Rocket Software Inc. 2016, 2018 ©

# **المحتويات**

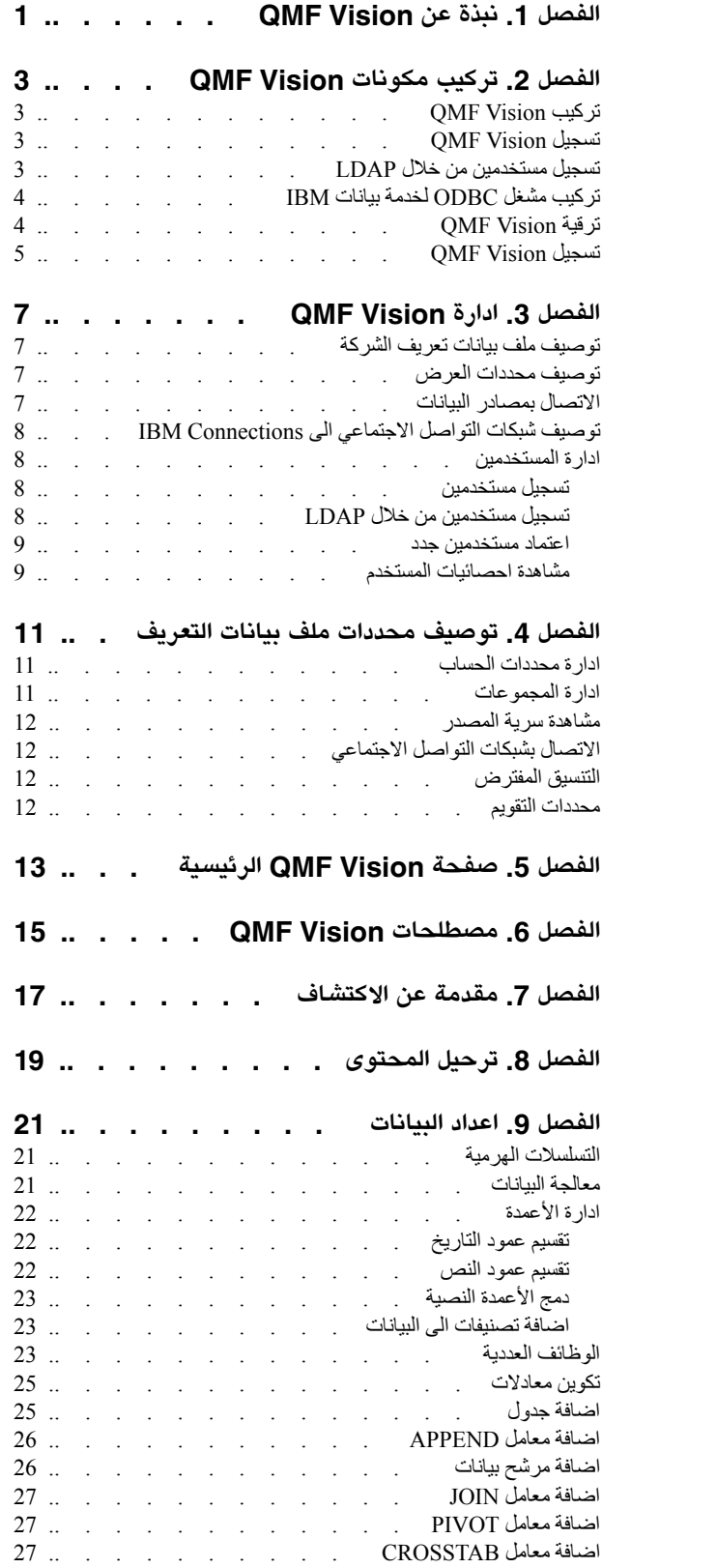

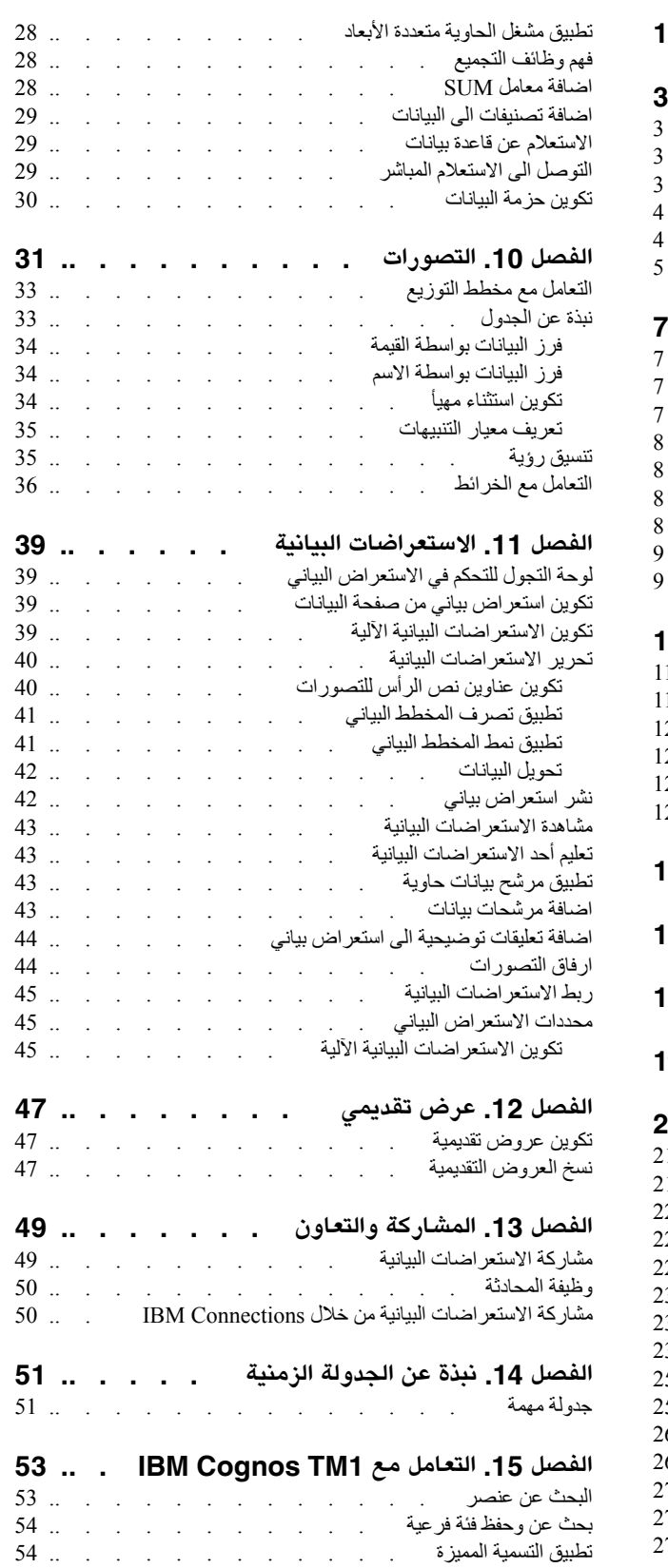

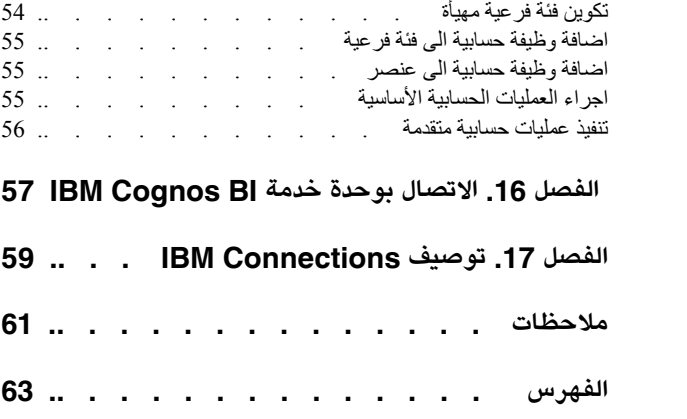

# **الفصل .1 نبذة عن Vision QMF**

<span id="page-6-0"></span>يقدم Vision QMF شركات باستعراضات بيانية ذاتية تقدم امكانية تحليل البيانات بطريقة بديهية. وهذه الامكانية تتيح للمستخدمين امكانية ضبط التحليلات التي يقومون بما يتفق مع احتياجات الأعمال لديهم.

يسهل نشر Vision QMF على الحوسبة السحابية وموقع الانترنت، وهو يتطلب أدنى حد من الصيانة مما يقلل النفقات العامة. يقوم Vision QMF بتبسيط (BI (Intelligence Business للمؤسسة ويعمل على تحسين الكفاءة. يقوم QMF Vision أيضا بتسهيل مشاركة التحليلات بين مستخدمين متعددين لاتاحة اتخاذ قرارات سرية من خلال خاصية المشاركة.

- الاتصـال: يمكنك مشاهدة المعلومات بالطريقة التي تريدها بحيث يمكنك اتخاذ قرارات مدروسة وتنفيذ التصرفات<br>المناسبة. يقدم QMF Vision امكانيات تصور تفاعلية. يمكنك تكوين تقارير واستعراضات بيانية بدون دعم فريق تكنولوجيا المعلومات.
- v الاكتشاف: يتوافر لدى Vision QMF محفظة شاملة بامكانيات BI المتكاملة. يقوم Vision QMF بتحسين عملية اتخاذ القرار عبر المؤسسة بتقديم معلومات الأعمال آنيا مما يعمل على تحسين الانتاجية. هذا الحل متطور وموثوق به.
	- المشاركة: يمكنك مشاركة الاستعر اضات البيانية لاعادة الاستخدام عبر المشروع. وتتيح لك خدمات الرسائل الآنية<br>امكانية التواصل. وحيث أنه يتم دعم الحل بأجهزة التليفون المحمول المختلفة، يمكنك التوصل بسهولة الي الاستعراضات البيانية والتقارير.

# **الفصل .2 تركيب مكونات Vision QMF**

<span id="page-8-0"></span>.IBM QMF Data Service ODBC ومشغل QMF Vision تركيب اجراء التالية الموضوعات توضح

#### **QMF Vision تركيب**

يوضح هذا الموضوع كيفية تركيب Vision QMF على نظام تشغيل Windows.

**نبذة عن هذه المهمة**

:QMF Vision لتركيب

<span id="page-8-2"></span>**اجراء**

- .1 اذهب الى دليل التركيب Vision QMF.
	- .2 قم بفتح الحافظة Vision QMF.
- 3. قم بتشغيل ملف setup . exe لفتح برنامج المعالجة للتركيب QMF Vision.
	- .4 اضغط **تالي**.
- .5 حدد مسار الى دليل حاوية MongoDB الحالي في مجال **دليل حاوية MongoDB** واضغط **تالي**.

**ملاحظة:** اذا لم يكن قد تم تركيب MongoDB Windows على النظام الخاص بك، اضغط على الرابط الذي يتم عرضه في نافذة برنامج تركيب Vision QMF لتنزيل ملف اعداد برنامج تركيب MongoDB Windows. بعد .6 حدد الدليل لتركيب Vision QMF واضغط **تالي**. اتمام عملية تركيب MongoDB، استمر في عملية تركيب Vision QMF.

- 
- .7 حدد الدليل لتخزين بيانات تطبيق Vision QMF واضغط **تركيب**.
	- .8 اضغط **انتهاء** لاتمام عملية التركيب.

### <span id="page-8-1"></span>**QMF Vision تسجيل**

بعد تركيب Vision QMF، يتم فتح برنامج الاستعراض الخاص بك آليا في صفحة التسجيل.

**نبذة عن هذه المهمة**

لتكوين حساب:

**اجراء**

- .1 قم باستكمال كل المجالات في نافذة تكوين الحساب الخاص بك.
	- .2 اضغط **تسجيل**. يتم تكوين وتسجيل الحساب الخاص بك.

### **تسجيل مستخدمين من خلال LDAP**

يستطيع مسؤول النظام تسجيل المستخدمين ومجموعات المستخدمين الموجودين في دليل LDAP.

**اجراء**

- .1 تسجيل الدخول الى Vision QMF.
- .2 اضغط على الصورة الرمزية الخاصة بك، وحدد **المحددات**.
- .3 في علامة التبويب **ادار المستخدمين**، قم بعرض لوحة **دعوة المستخدم**.
- .4 في علامة تبويب **LDAP**، اضغط على **اتاحة SSL** لتكوين وصلة آمنة مع دليل LDAP اذا تطلب الأمر، واستكمال المجالات التالية:

<span id="page-9-0"></span>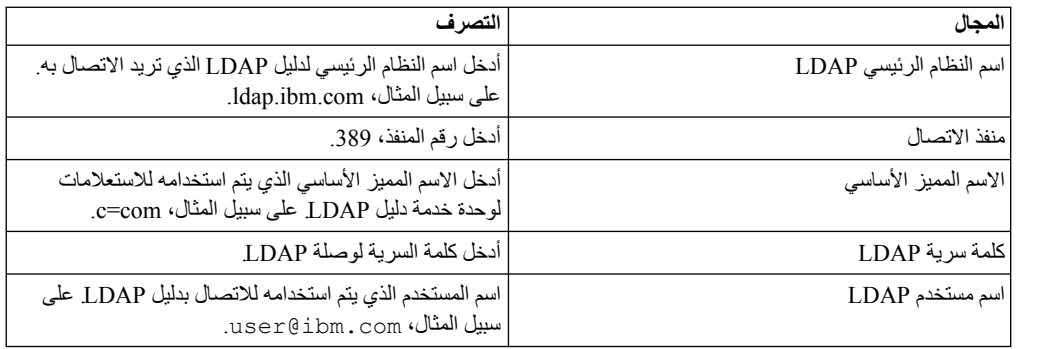

.5 لتحميل مستخدمين متعددين، اضغط **تحميل مستخدمين**، ثم اضغط **استقبال مستخدمين**.

.6 لتحميل مجموعة المستخدمين، اضغط على **تحميل المجموعات**، ثم اضغط **استقبال المجموعات**.

### **تركيب مشغل ODBC لخدمة بيانات IBM**

للربط الى خدمة بيانات QMF من Vision QMF، يجب تركيب مشغل ODBC لخدمة بيانات IBM.

#### **نبذة عن هذه المهمة**

قم بتنفيذ الخطوات التالية:

#### **اجراء**

- .1 اذهب الى دليل التركيب Vision QMF.
	- .2 قم بفتح الحافظة Vision QMF.
- .3 قم بتشغيل الملف exe64.win\_1\_3\_ODBC\_DS لفتح برنامج المعالجة للتركيب لمشغل ODBC لخدمة
	- .4 اختر لغة برنامج المعالجة للتركيب واضغط **حسنا**. بيانات IBM.
		- .5 اضغط **تالي**.
	- .6 في شاشة اتفاقية الترخيص، قم بقراءة شروط الترخيص وحدد **أوافق** للاستمرار في عملية التركيب.
- .7 حدد أحد مجموعات التركيب واضغط **تالي**. يمكنك استخدام المعلومات من الجدول بأسفل لاختيار مجموعة التركيب الأكثر ملائمة لك.

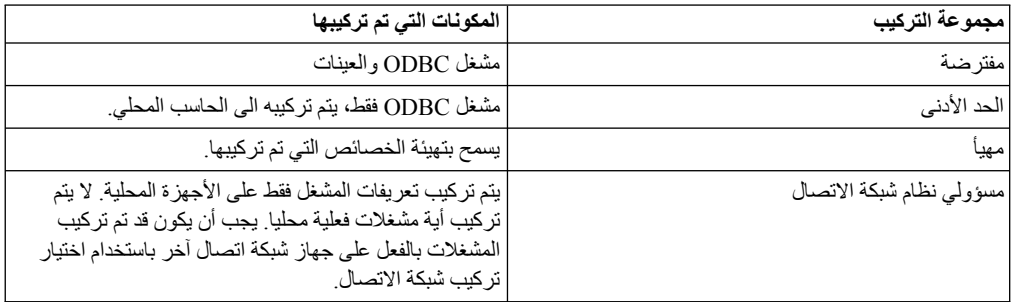

- .8 حدد الحافظة المستهدفة. اضغط **تالي**.
- .9 حدد ما اذا كنت تريد تركيب المشغل على جهاز واحد أو على مكان شبكة الاتصال. اضغط **تالي**.
- .10 حدد ما اذا كانت متغيرات بيئة التشغيل المطلوبة بواسطة المشغل متاحة لكل مستخدمي الحاسب أو للمستخدم فقط الذي يقوم بتنفيذ عملية التركيب. اضغط **تركيب**.
	- .11 اضغط **اغلاق** لاستكمال عملية التركيب.

# **QMF Vision ترقية**

يمكنك الترقية الى أحدث نسخة الى Vision QMF.

#### **نبذة عن هذه المهمة**

- **اجراء**<br>1. قم بتنزيل setup\_win64.exe.
- <span id="page-10-0"></span>.2 اضغط بمفتاح الفأرة الأيمن على الملف exe64.win\_setup وقم بتشغيله كمسؤول نظام.
	- .3 اتبع [الخطوة 3](#page-8-2) الى [الخطوة 8](#page-8-1) في الموضوع، ["تركيب Vision QMF "بالصفحة .3](#page-8-0)

# **QMF Vision تسجيل**

بعد تركيب Vision QMF، يتم فتح برنامج الاستعراض الخاص بك آليا في صفحة التسجيل.

**نبذة عن هذه المهمة**

لتكوين حساب:

**اجراء**

.1 قم باستكمال كل المجالات في نافذة تكوين الحساب الخاص بك.

.2 اضغط **تسجيل**. يتم تكوين وتسجيل الحساب الخاص بك.

### **الفصل .3 ادارة Vision QMF**

<span id="page-12-0"></span>يكون أول مستخدم يتم تسجيله في Vision QMF هو مسؤول النظام افتراضيا. وبعد تعريف مسؤول النظام، يستطيع المستخدمين الآخرين ارسال طلبات التسجيل الى مسؤول النظام للاعتماد. يستطيع مسؤول النظام توصيف محددات الادارة والشركة.

#### **توصيف ملف بيانات تعريف الشركة**

يقوم مسؤول النظام بتوصيف صفحة **الصفحة الرئيسية**، والتي تعد الصفحة الأولى التي يقوم المستخدمين بمشاهدتها عند تسجيل الدخول.

**اجراء**

- .1 قم بتسجيل الدخول الى Vision QMF.
- .2 اضغط على الصورة الرمزية الخاصة بك، وحدد **المحددات**.
- .3 في علامة تبويب **ملف بيانات تعريف الشركة**، أدخل اسم الشركة.

#### **توصيف محددات العرض**

يمكنك تحديد تقويم مفترض لشركتك، وتحديد نص رأس ونص طرف للاستعراض البياني.

#### **اجراء**

- .1 قم بتسجيل الدخول الى Vision QMF.
- .2 اضغط على الصورة الرمزية الخاصة بك ثم حدد **المحددات.**
- .3 اضغط **محددات العرض**، وقم بتنفيذ واحد أو أكثر من التصرفات التالية:
- v حدد اللغة المفضلة بالنسبة لك من كشف **اللغة**. يقوم مسؤول النظام بتحديد اللغة ويمكنك تغييرها عند تسجيل الدخول لأول مرة.
	- v حدد لون وصورة وشكل الخلفية لواجهة تعامل المستخدم.
		- v حدد موضع رمز العملة.
			- v حدد نمط الرقم السالب.
		- v حدد فاصل الآلاف والرقم العشري.
			- v حدد عدد الأرقام العشرية.
		- v تكوين معلومات نص رأس لاستعراض بياني.
	- v تكوين توقيع يتم عرضه أسفل الاستعراض البياني الخاص بك.
		-

# **الاتصال بمصادر البيانات**<sup>v</sup> قم بتحميل شعار الشركة.

يجب توصيف مصادر البيانات على واجهة تعامل Vision QMF.

يدعم Vision QMF قواعد البيانات ومصادر مساحة التخزين السحابية.

- للتوصل الى مساحة التخزين السحابية من خلال QMF Vision، يجب أن يقوم المستخدم بتوصيف مساحة التخزين<br>السحابية بموقع الانترنت المتعلق<sub>.</sub> ويجب أن يقوم المستخدم باضافة قيم كود وكلمة سر برنامج الوحدة التابعة التي تم استلامها من موقع الانترنت لمساحة التخزين السحابية الى كشف API. يتم عرض كشف API في صفحة المحددات.
- v للتوصل الى مصادر قاعدة البيانات، يجب أن يقدم المستخدم معلومات مثل النظام الرئيسي، المنفذ، اسم المستخدم، وكلمة السرية في صفحة البيانات لواجهة تعامل مستخدم Vision QMF. يمكن تعديل هذه المعلومات في صفحة **البيانات**.

<span id="page-13-0"></span>بالاضافة الى ذلك، يمكنك اضافة ملفات CSV من خلال صفحات البيانات والصفحة الرئيسية. في أي من الصفحات، يمكنك سحب ملف المصدر أو الاستعراض لتحديد الملف. للتوصل الى البيانات من خلال ملف، اضغط **اتصال** في صفحة البيانات وقم بسحب ملف المصدر. وبدلا من ذلك، يمكنك تحميل الملف بالضغط على الاختيار اختر ملف.

للاتصال بموصف DSN الخاص بنظام ODBC، تأكد من أن اسم DSN الخاص بالنظام الذي تم ادخاله في واجهة تعامل مستخدم Vision QMF يطابق الاسم الذي تم توصيفه لمسؤول نظام مصدر بيانات ODBC ذو 64 بت.

# **توصيف شبكات التواصل الاجتماعي الى Connections IBM**

يقوم مسؤول النظام بتوصيف المحددات التي تسمح الى Vision QMF بالاتصال بوحدة خدمة IBM كأحد تطبيقات الطرف الثالث. يقوم مسؤول وحدة خدمة IBM باعداد تطبيق 2.0 OAuth الداخلي للاتصال بوحدة خدمة QMF Vision. اذا كانت وحدة خدمة connection IBM محلية، سيقوم مسؤول نظام IBM بتقديم عنوان URL لوحدة الخدمة. يتم ادخال مجالات كود وكلمة سر برنامج الوحدة التابعة بواسطة وحدة خدمة Connections IBM.

#### **اجراء**

1. قم بتسجيل الدخول الى QMF Vision.

.2 اضغط على الصورة الرمزية الخاصة بك، وحدد **المحددات.**

.3 في علامة التبويب كشف API، قم باستكمال المجالات التالية:

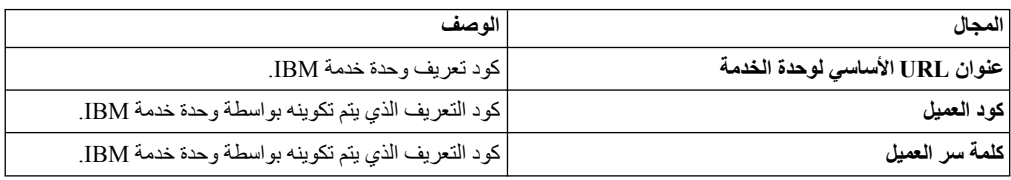

#### **ادارة المستخدمين**

في قسم ادارة المستخدمين، يستطيع مسؤول النظام تكوين وتطبيق التراخيص، ومشاهدة حالة التراخيص، وحذف المستخدمين غير الفعالين من النظام.

لادارة المستخدمين، يقوم مسؤول النظام بتنفيذ المهام التالية:

#### **تسجيل مستخدمين**

يستطيع مسؤول النظام تسجيل مستخدم في كل مرة أو تكوين ملف CSV. وتسجيل عدة مستخدمين مرة واحدة. يجب أن يحتوي ملف CSV. على عنوان البريد الالكتروني لكل مستخدم في العمود الأول وكلمة السرية في العمود الثاني.

#### **اجراء**

- .1 قم بتسجيل الدخول الى Vision QMF.
- .2 اضغط على الصورة الرمزية الخاصة بك، وحدد **المحددات**.
- .3 في علامة تبويب **ادارة المستخدمين**، أدخل عنوان البريد الالكتروني للمستخدم الذي تريد تسجيله.
	- .4 حدد ترخيص، واضغط **تسجيل**.
	- .5 اختياري: قم بتوسيع المستخدمين الحاليين وحدد **عرض نمط المشاهدة فقط**.
	- .6 اختياري: لمشاهدة اختيار الحساب في شاشة تسجيل الدخول، حدد **عرض تكوين الحساب**.

### **تسجيل مستخدمين من خلال LDAP**

يستطيع مسؤول النظام تسجيل المستخدمين ومجموعات المستخدمين الموجودين في دليل LDAP.

#### **اجراء**

- 1. تسجيل الدخول الى OMF Vision.
- .2 اضغط على الصورة الرمزية الخاصة بك، وحدد **المحددات**.
- .3 في علامة التبويب **ادار المستخدمين**، قم بعرض لوحة **دعوة المستخدم**.

<span id="page-14-0"></span>.4 في علامة تبويب **LDAP**، اضغط على **اتاحة SSL** لتكوين وصلة آمنة مع دليل LDAP اذا تطلب الأمر، واستكمال المجالات التالية:

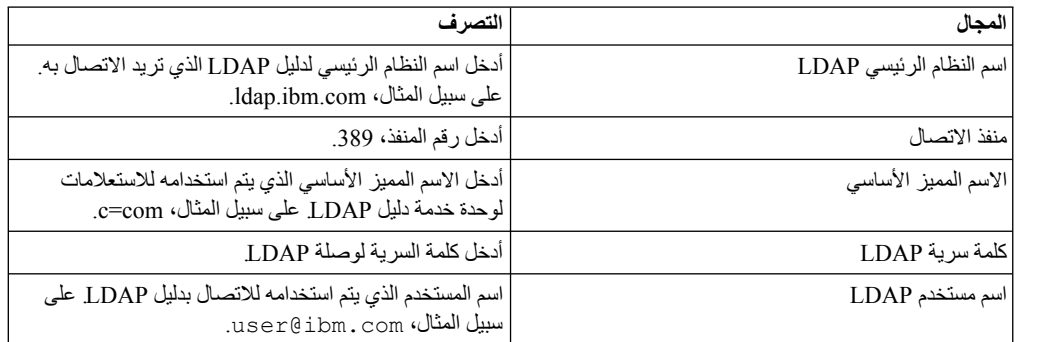

.5 لتحميل مستخدمين متعددين، اضغط **تحميل مستخدمين**، ثم اضغط **استقبال مستخدمين**.

.6 لتحميل مجموعة المستخدمين، اضغط على **تحميل المجموعات**، ثم اضغط **استقبال المجموعات**.

#### **اعتماد مستخدمين جدد**

يستطيع مسؤول النظام مشاهدة كشف المستخدمين المسجلين بالحالة في انتظار الاعتماد.

#### **اجراء**

- .1 قم بتسجيل الدخول الى Vision QMF.
- .2 اضغط على الصورة الرمزية الخاصة بك، وحدد **المحددات**.
- .3 في علامة تبويب **ادارة المستخدمين**، يمكنك مشاهدة كشف كل المستخدمين بالحالة في انتظار الاعتماد.
	- .4 قم بعرض شاشة **المستخدمين المعلقين** لمشاهدة المستخدمين المنتظرين اعتماد التسجيل.
		- .5 اضغط **اعتماد**.

#### **مشاهدة احصائيات المستخدم**

يستطيع مسؤول النظام البحث عن المستخدمين المسجلين ومشاهدة تفاصيل تسجيل الدخول الخاصة بهم. يمكن فرز كشف المستخدمين بالضغط على اسم العمود.

#### **نبذة عن هذه المهمة**

**اجراء**

- .1 قم بتسجيل الدخول الى Vision QMF.
- .2 اضغط على الصورة الرمزية الخاصة بك، وحدد **المحددات**.
- .3 في علامة تبويب **ادارة المستخدمين**، قم بمشاهدة تفاصيل المستخدم التالية.

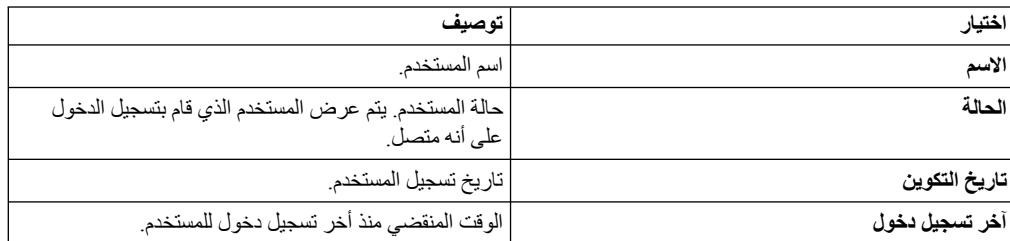

# **الفصل .4 توصيف محددات ملف بيانات التعريف**

<span id="page-16-0"></span>يستطيع مسؤول النظام توصيف الحسابات، وتكوين وادارة المجموعات، وتحديد مصادر 1TM، وتعريف محددات شبكة التواصل الاجتماعي. يستطيع مسؤول النظام أيضا تنفيذ التوصيفات للمستخدمين الآخرين.

يستطيع مسؤول النظام تنفيذ المهام التالية لتوصيف محددات ملف بيانات تعريف المستخدم:

#### **ادارة محددات الحساب**

بعد تكوين حساب Vision QMF، تقوم باستلام بريد الكتروني يحتوي على كلمة السرية المؤقتة الخاصة بك. يمكنك أيضا تحديد الاختيار لمشاهدة برنامج Vision QMF التعليمي.

#### **اجراء**

- .1 استخدم اسم المستخدم وكلمة السرية التي تقوم باستلامها في البريد الالكتروني لتسجيل الدخول الى Vision QMF.
	- .2 اضغط على الصورة الرمزية الخاصة بك، وحدد **ملف المواصفات**.
		- .3 في علامة تبويب **الحساب**، أدخل اسمك.
- .4 اختياري: لمشاهدة البرنامج التعليمي آليا بعد تسجيل الدخول، قم بتفعيل **عرض البرنامج التعليمي عند تسجيل الدخول**.
- .5 اختياري: لتقييد نفسك لمشاهدة واجهة تعامل المستخدم Vision QMF فقط، قم بتفعيل **عرض نمط المشاهدة فقط**. في هذا النمط، لا يستطيع المستخدم تحرير الوظائف.
	- .6 اضغط **ارجاع كلمة السرية**.
	- .7 أدخل كلمة السرية الجديدة، وقم بتأكيد أنها صحيحة.
		- .8 اضغط **تعديل**.

#### **ادارة المجموعات**

يمكنك تكوين مجموعة مستخدمين. يكون لكل مستخدم في المجموعة تصريح لمشاهدة أو تحرير المجموعة. على سبيل المثال، يمكن أن يحتوي مشروع مديرين تنفيذيين، بحيث يمكن تكوين مجموعة المدير التنفيذي لهذه الحسابات. افتراضيا، يقدم Vision QMF مجموعة مسؤول النظام وكل المستخدمين.

#### **اجراء**

- .1 قم بتسجيل الدخول الى Vision QMF، واضغط على الصورة الرمزية الخاصة بك.
	- .2 حدد **ملف بيانات التعريف** واضغط على **المجموعات**.
		- .3 اضغط على **تكوين** وقم باستكمال المجالات التالية:

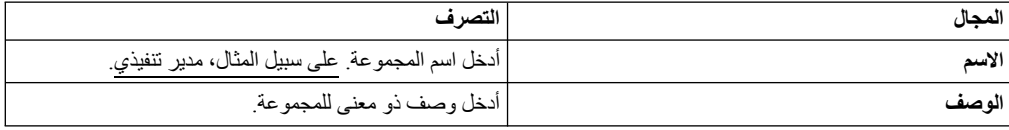

- .4 اضغط **اضافة**. يتم عرض كشف بكل المستخدمين المسجلين. اضافة مستخدمين مثل الرئيس التنفيذي والمدير المالي الى مجموعة المدير التنفيذي
	- .5 حدد المستخدمين الذين تريد تخصيص تصريح لهم. يستطيع المستخدم الذي يتوافر لديه تصريح التحرير اضافة مستخدمين آخرين للمجموعة.
		- .6 من الكشف المسقط، حدد التصريح المتعلق.
			- .7 اضغط **اضافة**.
- .8 اختياري: لازالة مستخدم من المجموعة، اضغط على الشارة **حذف**، ثم اضغط على الشارة **حذف** بجانب اسم المستخدم الذي تريد ازالته.

**المرجع المتعلق**:

الفصل [,13 "المشاركة والتعاون", بالصفحة 49](#page-54-0) يمكنك اجراء محادثة مع مستخدمين آخرين ومشاركة الاستعراضات البيانية والمصادر والاستعلامات.

#### **مشاهدة سرية المصدر**

<span id="page-17-0"></span>عند قيام مستخدم بمشاركة استعراض 1aTM البياني، يتم عرض اسم وحدة الخدمة وعنوان URL لوحدة خدمة 1TM، مع بيانات اعتماد المستخدم في علامة تبويب سرية المصدر.

### **الاتصال بشبكات التواصل الاجتماعي**

لا يستطيع المستخدم الاتصال الى connections IBM الذي تم توصيفه بواسطة مسؤول النظام.

**قبل البدء**

تأكد من أنه تم توصيف Connections IBM في علامة تبويب كشف API في صفحة **المحددات**.

#### **نبذة عن هذه المهمة**

#### **اجراء**

- .1 قم بتسجيل الدخول الى Vision QMF واضغط على الصورة الرمزية الخاصة بك.
	- .2 حدد **ملف بيانات التعريف** واضغط **NETWORKS SOCIAL**.
		- .3 اضغط **CONNECT**.

**التنسيق المفترض**

يستطيع المستخدم توصيف المحددات المفترضة للرقم واللغة والعملة.

#### **نبذة عن هذه المهمة**

#### **اجراء**

- 1. قم بتسجيل الدخول الى QMF Vision.
- .2 اضغط على التمثيل البياني الخاص بك، ثم حدد **ملف بيانات التعريف** ثم اضغط **تنسيق**.
	- .3 اختياري: من الكشف **اختر اللغة المفضلة**، حدد لغة.
	- .4 اختياري: من الكشف **اختر نسق التاريخ المفضل**، وحدد نسق التاريخ.
		- .5 اختياري: من كشف **العملة**، حدد العملة.
	- .6 اختياري: حدد بادئة العملة والعلامة العشرية والمحددات للأرقام السالبة.
		- .7 اختياري: حدد عدد العلامات العشرية وفاصل الآلاف من الكشف.

#### **محددات التقويم**

يستطيع مسؤول النظام تحديد أحد التقاويم المعرفة مسبقا على أنها التقويم المفترض للشركة أو تكوين تقويم مهيأ. اطار الوقت المفترض للتقويم يكون من يناير الى ديسمبر.

#### **نبذة عن هذه المهمة**

- <mark>اجراء</mark><br>1. قم بتسجيل الدخول الى Rocket Discover.
- .2 اضغط على التمثيل البياني الخاص بك، ثم حدد **المحددات**.
- .3 اضغط على **التقويم** وحدد التقويم المعرف مسبقا من القائمة المسقطة تقويم المؤسسة، واضطغ **التقويم المفترض** .
	- .4 حدد الشهر الذي تريد بدء السنة به، وتاريخ بدء وانتهاء التقويم.
		- .5 حدد أول يوم في الأسبوع.
	- .6 اختياري: لتكوين تقويم جديد، حدد **تكوين تقويم مهيأ** وأدخل التفاصيل في النافذة الجديدة.

# **الفصل .5 صفحة Vision QMF الرئيسية**

<span id="page-18-0"></span>**الصفحة الرئيسية** هي الصفحة الأولى التي تشاهدها عند قيامك بتسجيل الدخول. من الصفحة الرئيسية، يمكنك مشاهدة كل الاستعراضات البيانية التي قمت بتكوينها وكل الاستعراضات البيانية التي تم مشاركتها معك. يمكنك أيضا مشاهدة وحدات برامج التعلم الآلي التفاعلية ودعم المطبوعات الفنية بالضغط على شارة السؤال.

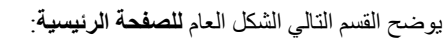

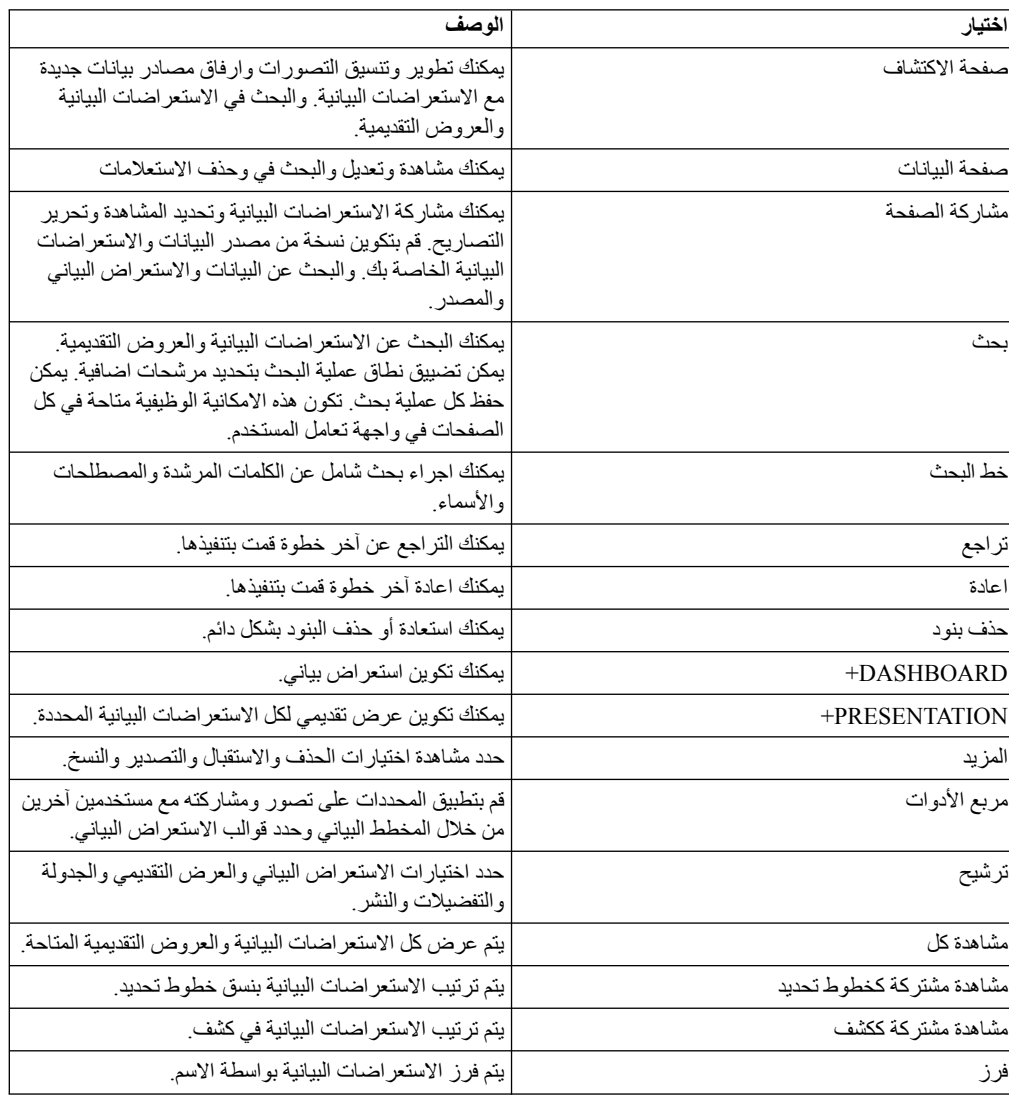

# **الفصل .6 مصطلحات Vision QMF**

<span id="page-20-0"></span>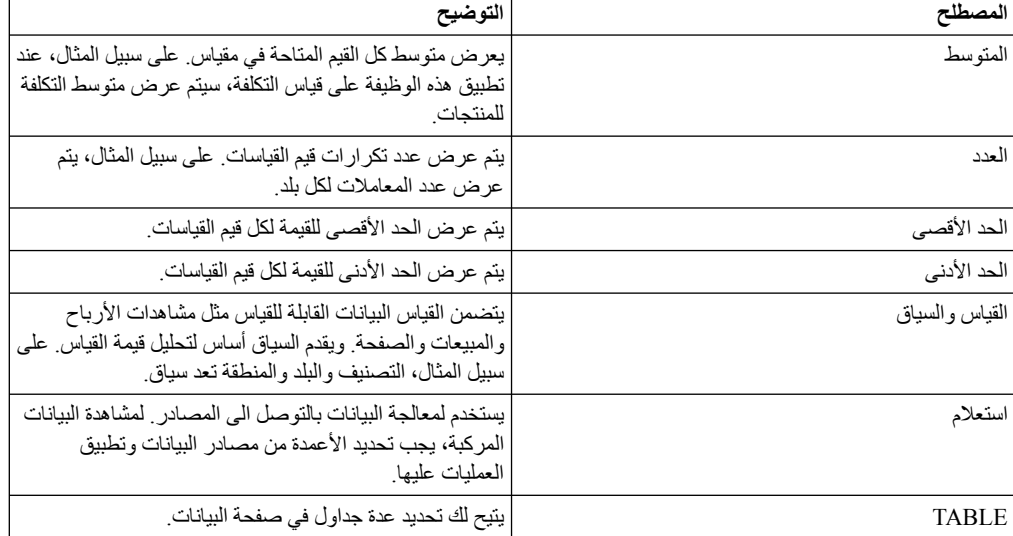

يساعدك هذا الموضوع على تفهم المصطلحات المستخدمة في Discover Rocket.

### **الفصل .7 مقدمة عن الاكتشاف**

<span id="page-22-0"></span>تقوم صفحة **الاكتشاف** بعرض مشاهدة، حيث يمكنك تنفيذ المهام المختلفة مع التصور.

في الاستعراض البياني يمكنك اجراء المهام التالية:

- v قم بحذف تصور بامرار المؤشر عليه.
- v تغيير حجم موضع امكانية الرؤية من خلال الاختيار **MOVE**.
	- v مزامنة التصورات.
	-
- تكوين عرض تقديمي.<br>• يمكنك طباعة الاستعراض البياني كملف PDF بالضغط على قائمة المزيد بعد فتح استعراض بياني. يمكنك تحديد الشكل العام وحجم الورقة.
	- v يمكنك تعديل واستبعاد استعراض بياني بالضغط على الاختيار حذف.
	-
	- اضافة امكانية ر زية من خلال سحبها من شاشة نو ع المخطط البياني الى الاستعر اض البياني الخاص بك.<br>• حدد قالب. يعرض عدد خطوط تحديد الشبكة عدد التصور ات بالاستعراض البياني يمكنك تكوين قالب مهيأ بفتح استعراض بياني والضغط على شارة **القالب**. يكون للقالب الجديد نفس النسق مثل الاستعراض البياني الحالي.
		- v قم باضافة نص رأس ونص طرف للاستعراض البياني.
			- v قم بالاتصال بمصدر بيانات.
		-
		- <sup>v</sup> قم بمشاركة الاستعراض البياني بتحديد اختيارات وسائل التواصل الاجتماعي المختلفة تحت **شبكات التواصل** <sup>v</sup> يمكنك استعراض بياني على أنه الصفحة المقصودة بتحديد **اتاحة الصفحة المقصودة** في قائمة **المزيد**. **الاجتماعي** في القائمة.

# **الفصل .8 ترحيل المحتوى**

<span id="page-24-0"></span>يستطيع المستخدم تكوين مجموعة برامج تتضمن عدة استعراضات بيانية ومصادر مصاحبة لهذه الاستعراضات البيانية. يمكن استقبال مجموعة البرامج هذه لبيئة تشغيل أخرى تقوم بتشغيل Vision QMF. يجب أن يتوافر لدى المستخدمين الذين يتوافر لديهم امكانية توصل الى بيئة التشغيل هذه امكانية التوصل الى مصادر قاعدة البيانات التي تم استقبالها. يستطيع المستخدم البحث عن مجموعة برامج في الصفحة **مشاركة** وحذفها.

#### **نبذة عن هذه المهمة**

لتجهيز الاستعراضات البيانية في مجموعة:

- .1 في **الصفحة الرئيسية**، اضغط على المزيد.
- .2 حدد الاستعراضات البيانية التي تريد تجميعها، وضغط على الاختيار **استقبال** أو **تصدير**.
	- .3 للاستقبال، اختر ملف أو قم بسحبه في واجهة تعامل المستخدم.
	- .4 للتصدير، أدخل اسم ووصف مجموعة البرامج، ثم اضغط **حفظ**.

### **الفصل .9 اعداد البيانات**

<span id="page-26-0"></span>عملية اعداد البيانات هي عملية معالجة ونقل واعادة تنظيم فئة النتائج أو عدة فئات نتائج قبل تصور البيانات. تكون المساحة الرئيسية لاعداد البيانات في صفحة البيانات. يمكنك التوصل الى وظائف اعداد البيانات باستخدام الوظيفة تكوين استعلام في جدول أو وظيفة مشاهدة الاستعلام في استعلام.

يمكنك الربط الى البيانات من خلال **الصفحة الرئيسية** أو صفحة البيانات أو **مربع الأدوات**. يمكن التوصل للبيانات أيضا مباشرة من خلال قواعد البيانات. في أي من الصفحات، يمكنك سحب ملف المصدر أو الاستعراض لتحديد الملف. للتوصل الى البيانات من خلال ملف، اضغط **اتصال** في صفحة البيانات وقم بسحب ملف المصدر. وبدلا من ذلك، يمكنك تحميل الملف. للحصول على مزيد من المعلومات عن توصيف مصادر البيانات، ارجع الى ["الاتصال بمصادر البيانات" بالصفحة](#page-12-0) [.7](#page-12-0) يقدم Vision QMF الوظائف لمساعدة المستخدم في معالجة البيانات لمزيد من عمليات التحليل.

#### **التسلسلات الهرمية**

يمكن تنظيم البيانات التي توجد في كشف السياق في هيكل ذو معني. يمكنك الاعتماد على Vision QMF لتكوين تسلسلات هرمية آلية أو تكوين تسلسلات هرمية مهيأة. عند قيام مستخدم بالربط الى مصدر البيانات، يقوم Vision QMF بتعريف المجالات الوصفية والقيم وعدد العناصر. لذلك، يتم تقسيم البيانات الى كلا من السياقات والقياسات مع عدد السجلات المتفردة. يمكن تصنيف السياق بشكل أكثر الى تسلسلات هرمية مفيدة لمشاهدة البيانات في التقارير. على سبيل المثال، يقدم التسلسل الهرمي الذي يحتوي على البلد والمنطقة والمدينة لبرنامج المشاهدة امكانية الانتقال لأسفل من البلاد الى المناطق وأخيرا الى المدن في البلد/المنطقة المحددة.

للتجول الى البيانات سريعا، قم بدمج اثنين أو أكثر من السياقات في تسلسل هرمي، أو قم بتكوين تسلسل هرمي ذكي آليا<sub>.</sub><br>يمكن تكوين تسلسلات هرمية جديدة بالضغط على القائمة **مربع الأنوات** في صفحة **البيانات**.

#### **معالجة البيانات**

يتم عرض البيانات التي تقوم بتحميلها من ملف أو وصلة وحدة الخدمة بدون تعديل. لتحليل البيانات، تقوم بتطبيق العمليات التي يتم اتاحتها بواسطة Vision QMF.

#### **التعامل مع الاستعلامات**

تقوم صفحة **البيانات** بعرض كل الاستعلامات ومصادر البيانات التي تقوم بتكوينها أو التي يتم مشاركتها معك. افتراضيا، يحتوي الاستعلام على نفس اسم الملف أو قاعدة البيانات التي يتم الحصول على مصادر البيانات منها. عند الضغط على استعلام، يقوم الاختيار مشاهدة الاستعلام بتشغيل الاستعلام وعرض البيانات في جدول ومنحك امكانية التوصل الى وظائف اعداد البيانات. سيسمح لك أيضا باعاد تسمية الاستعلام. ستقوم عملية تكوين استعراض بياني بتجاهل مساحة اعداد البيانات والانتقال الى صفحة الاكتشاف مباشرة. استخدم هذا الاختيار اذا كان قد تم اعداد البيانات بالفعل في الاستعلام.

يتم عرض معلومات عن الاستعلام كمصادر البيانات التي يتم استخدامها، وعدد العقد في الاستعلام (اذا كان قد تم اعدادها مسبقا باضافة عدة نتائج)، وعدد الاستعراضات البيانية التي تم استخدامها به.

يكون المصدر مناظرا لمصدر البيانات الذي تقوم بالتوصل اليه، ويمثل الاستعلام البيانات التي يتم عرضها في التصور. من صفحة **البيانات** يمكنك حذف ومشاهدة وتكرار استعلام؛ وتطبيق العمليات مثل JOIN و PIVOT و SUM؛ وتكوين استعلام واستعراض بياني.

تكون العمليات التالية متاحة لنقل البيانات:

- جدول اضافة v
- اضافة مرشح
- APPEND عملية اضافة v
	- JOIN عملية اضافة v
		- $PIVOT$  اضافة
	- SUM عملية اضافة v

• اضافة CUBE<br>**أعمدة** 

يمكنك تنفيذ الوظائف التالية على البيانات بالأعمدة:

- v تكوين تسلسلات هرمية آلية لتنظيم البيانات.
- v فرز الأعمدة بترتيب أبجدي، متبوع بسياقات وقياسات ثم معادلات.
	- v تكوين تصنيفات لتجميع البيانات منطقيا.
	- **ادارة الأعمدة** <sup>v</sup> استخدام مفتاح Shift لتحديد عدة أعمدة لعملية PIVOT.

- <span id="page-27-0"></span>يستطيع المستخدم تنفيذ عدة وظائف في الأعمدة في صفحة ا**لبيانات**.<br>•<br>عند فتح استعلام في صفحة البيانات، يتم عرض اجمالي عدد الصفوف والأعمدة، وأخر حالة تم تحديثها في الجانب اليسار العلوي من الصفحة. يمكنك تنزيل الاستعلام بالضغط على الشارة تنزيل.
	- v يمكن دمج أعمدة مختلفة لتشكل عمود واحد.
	- v قم بتوسيع وطي شارة مخطط البيانات في صفحة البيانات لمشاهدة عملية اعداد البيانات.
		- v أدخل المعادلة في مربع تكوين معادلة لاجراء عمليات حسابية على الأعمدة.
			- v قم بفرز العمود بالضغط على الشارة **فرز** في هذا العمود.
			- **تقسيم عمود التاريخ** <sup>v</sup> أعد ترتيب الأعمدة بالضغط على **المزيد**، ثم تحديد الاختيار **اعادة ترتيب**.

يمكن تقسيم عمود التاريخ الى عدة أعمدة يقوم كل عمود بعرض السنة والشهر واليوم والوقت .

**قبل البدء**

**نبذة عن هذه المهمة**

**اجراء**

- .1 قم بالتجول الى صفحة **البيانات**، واضغط على استعلام واضغط **مشاهدة استعلام**. يتم عرض الاستعلام في صفحة **البيانات**.
	- .2 اضغط على عمود التاريخ الذي تريد تقسيمه ثم حدد نوع وبعد البيانات (أو المقياس) من القائمة المسقطة.
		- .3 قم بامرار المؤشر على العمود وحدد قائمة المزيد. سيتم عرض القائمة الفرعية.
- .4 اضغط على **تقسيم التاريخ**. ستقوم القائمة التي توجد في **مربع الأدوات** بعرض الاختيارات لمشاهدة مكونات التاريخ. حدد السنة أو الشهر أو اليوم أو الوقت من الاختيارات.
	- .5 حدد نسق المخرجات للوقت. على سبيل المثال، PM MM:HH.

#### **تقسيم عمود النص**

يمكن تقسيم العمود الذي يحتوي على قيم نصية أو أبجدية عددية الى عمودين. على سبيل المثال، يمكن تقسيم عمود اسم الموظف الى الاسم واسم العائلة. .

#### **قبل البدء**

#### **نبذة عن هذه المهمة**

- **اجراء**<br>1. قم بالتجول الى الصفحة **مشاركة** واضغط **مشاهدة الاستعلام**. يتم عرض الاستعلام في صفحة ا**لبيانات**.
	- .2 حدد العمود الذي تريد تقسيمه.
	- .3 لتقسيم عمود النص، اضغط **تقسيم**.

<span id="page-28-0"></span>.4 لتقسيم العمود الذي يحتوي على رقم ونص، اضغط على **تقسيم الرقم.** يتم اضافة الأعمدة الجديدة في نهاية كشف الأعمدة.

#### **دمج الأعمدة النصية**

يمكن دمج الأعمدة المختلفة بالقيم النصية لتشكل عمود واحد، على سبيل المثال، يمكن دمج أعمدة الاسم واسم العائلة لتشكل عمود واحد، اسم الموظف .

#### **قبل البدء**

#### **نبذة عن هذه المهمة**

- **اجراء**<br>1. قم بالتجول الى صفحة المشاركة واضغط على **مشاهدة استعلام**. يتم عرض الاستعلام في صفحة ا**لبيانات**.
	- .2 حدد عمود بقيم نصية واضغط **المزيد** > **وظائف النص** > **دمج**.
- .3 في **مربع الأدوات**، حدد الفاصل من القائمة المسقطة وقم باضافة الأعمدة التي تريد دمجها. يتم عرض العمود المدمج في نهاية كشف الأعمدة. يمكنك اعادة تسمية هذا العمود.

#### **اضافة تصنيفات الى البيانات**

يمكن تصنيف البيانات لتكوين مجالات وصفية لمصدر البيانات. يتم تعريف التصنيفات لتجميع البيانات من صفحة البيانات.<br>في هذا المثال، يتم تكوين تصنيفات الأرباح والخسائر لتجميع البيانات في الملف Go\_Sales\_Discover.

#### **قبل البدء**

تأكد من فتح الاستعلام وعرض مصدر البيانات في صفحة **البيانات**.

#### **اجراء**

- .1 في صفحة البيانات، حدد العمود لتكوين تصنيفات. في هذا المثال، يتم اختيار اجمالي التكاليف.
- .2 في مربع الأدوات، اضغط **تصنيف**. تبادليا، يمكنك الضغط على **CATEGORIZE** أسفل منطقة الاستعلام. يتم عرض الاختيار تصنيف في **مربع الاختيار**
	- .3 قم بتحرير اسم التصنيف المفترض. على سبيل المثال، الربح.
		- .4 قم بعرض التصنيف لاضافة معيار الترشيح.
- 5 أدخل اسم معيار الترشيح. على سبيل المثال، الربح أكثر من 100. افتراضيا، يقوم النظام آليا بتكوين اسم المعيار .
	- .6 قم بعرض مرشح البيانات لتعريف الوظيفة لاحتساب الأرباح.
	- .7 من الكشف المسقط، حدد العملية المشروطة. على سبيل المثال، أكبر من.
- 8. أدخل القيمة التي تقوم بقياس الربح. على سبيل المثال، 100. يتم عرض التصنيف للربح أكثر من 100، مع تطبيق مرشح البيانات على كل القيم التي تكون أكبر من .100
	- .9 حدد **تطبيق التصنيفات**.
		- .10 اختياري:

يمكن تكوين تصنيفات اضافية بتكوين مرشحات اضافية

#### **الوظائف العددية**

استخدم الوظائف لتنفيذ عمليات حسابية على القياسات والأبعاد.

#### **نبذة عن هذه المهمة**

في صفحة البيانات اضغط **تكوين معادلة** لمشاهدة خط المعادلات. عند ادخال اسم الوظيفة، يتم عرض صيغة الوظيفة آليا.

يوضح الجدول التالي الوظائف:

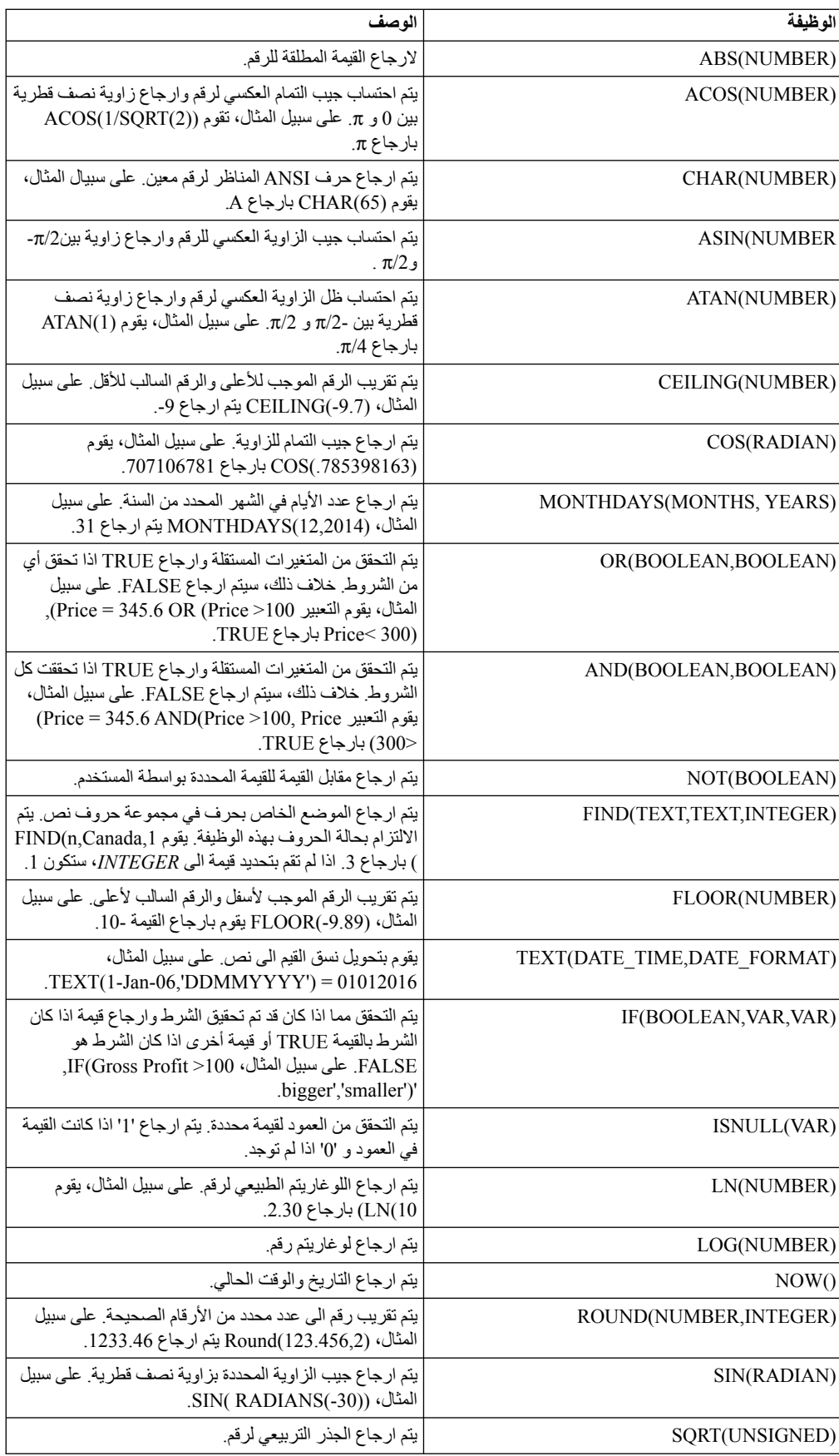

<span id="page-30-0"></span>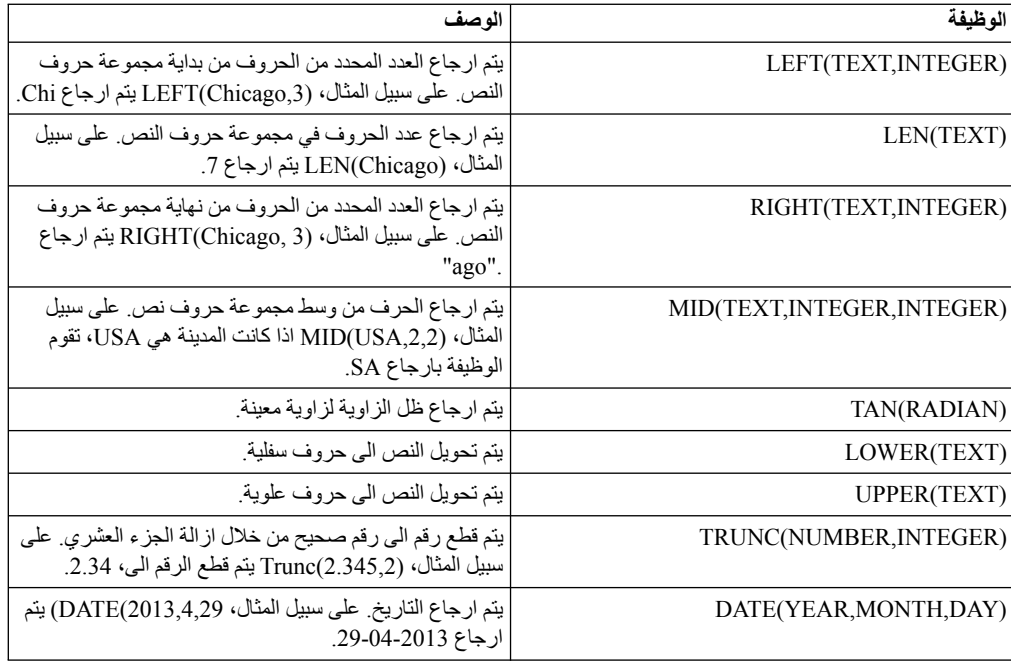

#### **تكوين معادلات**

لتنفيذ الوظائف الحسابية من خلال تطبيق وظائف الجمع والطرح والضرب والقسمة على القياسات. لاحتساب الوظائف المركبة، قم بتضمين الوظائف بين أقواس.

#### **قبل البدء**

#### **نبذة عن هذه المهمة**

للحصول على مزيد من المعلومات عن الوظائف الحسابية، ارجع الى ["الوظائف العددية" بالصفحة .23](#page-28-0)

#### **اجراء**

- .1 في منطقة الاستعلام، اضغط **FORMULA CREATE**. سيتم اضافة عمود معادلة جديد لكشف كل الأعمدة المتاحة.
	- .2 حدد عمود المعادلة، في قائمة **مربع الأدوات**، حدد الاسم المتعلق بالمعادلة. على سبيل المثال، الربح.
		- .3 من الكشف المسقط في قائمة **مربع الأدوات**، حدد نوع البيانات. على سبيل المثال، رقم صحيح.
			- .4 من الكشف المسقط في قائمة **مربع الأدوات**، حدد اختيارات البعد أو القياس.
				- .5 حدد عمود المعادلة، وحدد أو أدخل المعادلة.
					- .6 اضغط **تطبيق**.

### **اضافة جدول**

يمكنك اضافة اثنين من مصادر البيانات لتكوين جدول جديد. في هذا المثال، تكون المصادر هي مصدري بين العام العمود .Go\_Discover\_revenue.CSV و Go\_Sales\_Discover.CSV البيانات هو ID.

#### **قبل البدء**

المتطلبات الرئيسية لتكوين جدول هي أن يحتوي كل من مصدري البيانات على عمود بنفس الاسم.

**نبذة عن هذه المهمة**

**اجراء**

- .1 في صفحة البيانات، حدد المصدر واضغط **مشاهدة**. سيتم عرض برنامج تحرير الاستعلام.
- <span id="page-31-0"></span>.2 اضغط على الشارة **اضافة** أو **جدول**. سيتم عرض كشف مسقط لكل المصادر المتاحة في قاعدة البيانات.
	- .3 حدد المصدر بالضغط على شارة **علامة الجمع** بجانبه. يتم عرض الأعمدة المتاحة في .الاستعلام مساحة أسفل Go\_Discover\_revenue.CSV

**ملاحظة:** يمكنك البحث عن أسماء المصادر في شريط البحث.

- .4 في **مربع الأدوات**، يمكنك تعديل اسم الجدول.
- .5 اضغط **تكوين استعراض بياني**. يتم عرض الاستعراض البياني بالجدول المتحدة.

### **اضافة معامل APPEND**

تقوم عملية APPEND بدمج البيانات من عدة مصادر. وهي تفيد عندما يتطلب جمع البيانات بنفس النوع. يجب أن يحتوي المصدر الذي يتم الحاقه على نفس هيكل العمل للمصدر الرئيسي. في هذا المثال، قم بالحاق من كلا يحتوي .Go\_Discover\_Sales\_2014.CSV مع Go\_Discover\_Sales\_2013.CSV المصدرين على نفس الأعمدة. يعرض الاستعلام الناتج المبيعات التي تم دمجها للسنوات 2013 و .2014

#### **قبل البدء**

في صفحة البيانات، حدد أحد استعلامات CSV واضغط على **مشاهدة الاستعلام**. حدد الجدول وحدد ملف CSV الآخر.

#### **اجراء**

- .1 اضغط على عملية **APPEND**. يتم ربط الجدولين المحددين آليا.
- .2 أدخل اسم لعملية APPEND في **مربع الأدوات**. يساعدك هذا على تعريف الغرض من عملية APPEND، خاصة اذا كان لديك استعلامات مركبة. في هذا المثال، يكون اسم العملية هو المبيعات وفقا للمنطقة.
- .3 حدد الأعمدة التي تريد الحاقها في **مربع الأدوات**. تقوم المساحة أسفل منطقة الاستعلام بعرض البيانات التي تم دمجها.
	- .4 اضغط **تكوين استعراض بياني**. يتم عرض الاستعراض البياني الذي تم تطبيق معامل APPEND عليه.

#### **اضافة مرشح بيانات**

يمكنك اضافة مرشح الى البيانات لمشاهدة المحتوى بناءا على الشروط المحددة. تقوم هذه العملية بازالة الصفوف من فئة بيانات معينة. في هذا المثال، قم باضافة مرشح على أساس الكمية ببيانات المبيعات في CSV.sales\_product\_Discover\_Sales\_Go. يقدم نوع اختيار المرشح تحكم تفاعلي يستطيع المستخدم من خلاله تحديد المحتوى لتحديث الاستعراض البياني.

#### **قبل البدء**

تأكد من القيام بفتح الاستعلام.

#### **نبذة عن هذه المهمة**

#### **اجراء**

- .1 حدد المصدر واضغط **FILTER**. يتم اضافة عملية مرشح البيانات الى مساحة الاستعلام.
- .2 حدد عملية الترشيح وقم بتحرير الاسم المفترض لاسم ذو معنى. يساعد هذا على تحديد السبب وراء اجراء عملية الترشيح والتمييز أيضا بين مرشحات البيانات المتعددة. في هذا المثال، يتم تطبيق مرشح البيانات على الكمية.
- .3 حدد المصدر ثم اضغط على **اضافة مرشح**. يتم عرض عدة كشوف مسقطة. يكون الكشف المسقط الأول لتحديد العمود الذي سيتم ترشيحه. ويحتوي الكشف المسقط الثاني على معاملات شرطية مثل أقل من أو أكبر من أو ليس أو بين. يكون المجال الأخير لادخال قيمة للمرشح. على سبيل المثال، يمكنك تحديد الكمية أقل من 20.
	- 4. قم بتحديد وادخال المعيار على سبيل المثال، تكون الكمية هي > 20. يتم عرض الأعمدة الناتجة أسفل مساحة الاستعلام. في هذا المثال، يتم عرض كل المنتجات التي تحتوي على كمية أكبر من .20
- .5 اضغط **تكوين استعراض بياني**.
- <span id="page-32-0"></span>.6 اختياري: يمكن تغيير استخدام الاختيارات الدائرية في عنصر المرشح الى كشف مسقط اذا تطلب الأمر. ضع مؤشر الفأرة على الركن الأيسر من المرشح واضغط على علامة القطع الرأسية. حدد **مرشح الكشف المسقط**.

#### **اضافة معامل JOIN**

يقوم هذا المعامل بدمج الصفوف مع الأعمدة. ويفيد ذلك عندما تكون البيانات متعلقة منطقيا، على سبيل المثال، يمكنك استخدام هذه العملية لربط سجلات المعاملة مع تفاصيل العميل. في بعض الأحيان، قد تكون البيانات متعلقة جزئيا ببعضها البعض. يمكنك استخدام رسم Venn البياني (أو نوع الربط) لتحديد الصفوف غير المطابقة التي مازال يتم تضمينها. تقوم عملية JOIN INNER بارجاع صفوف اذا كانت نفس قيمة المفتاح موجودة في كلا من الجداول. تقوم عملية LEFT JOIN بارجاع كل الصفوف من الجدول الأيسر حتى اذا لم يكن هناك صفوف متطابقة مع الجدول الأيمن. تقوم عملية JOIN RIGHT بارجاع كل الصفوف من الجدول الأيمن حتى اذا لم يكن هناك صفوف متطابقة مع الجدول الأيسر.

#### **نبذة عن هذه المهمة**

في المثال التالي، يتم تطبيق JOIN OUTER LEFT على CSV1.Discover\_Sales\_Go و

- .csv <sub>.</sub><br>**اجراء**<br>1. اضغط على المعامل **JOIN.**
- .2 أدخل اسم للمعامل JOIN. يساعدك هذا على التمييز بين عدة معاملات JOIN. في المثال، يكون اسم العملية هو Product sales.
- .3 في **مربع الأدوات**، حدد مصادر CSV والأعمدة من الكشف المسقط **العقد**. في هذا المثال، تكون المصادر هي Discover\_Sales\_Go و product. يتم ملء كل الأعمدة التي توجد في ملفات CSV آليا. يتم مطابقة عمود ProductName من كلا من المصدرين وعرض الأعمدة الناتجة تحت منطقة الاستعلام.
	- .4 حدد الشرط الذي سيتم تطبيقه على عملية JOIN. على سبيل المثال، سعر بيع الوحدة = .10
	- .5 اضغط **تكوين استعراض بياني**. سيتم عرض الاستعراض البياني مع عملية JOIN التي تم تطبيقها.

#### **اضافة معامل PIVOT**

تقوم عملية PIVOT بتحويل البيانات بنسق جدولي الى جدول غير مفهرس. يمكنك تحديد دوران البيانات حول القياسات أو الأعمدة.

#### **قبل البدء**

تأكد من فتح الاستعلام وعرض مصدر البيانات في صفحة **البيانات**.

#### **اجراء**

- .1 اضغط على عملية **PIVOT**. يقوم النظام آليا بتجميع القياسات لتكوين مجموعة دوران متعددة القيم. اذا تطلب الأمر، يمكنك اضافة قياسات الى هذه المجموعة.
	- .2 اختياري: حدد كل القياسات أو كل الأعمدة من الكشف المسقط.
		- .3 أدخل اسم ذو معنى لعمود الدوران.
	- .4 اختياري: اضغط على شارة **علامة الجمع** لتكوين مجموعة دوران جديدة.
		- .5 قم بعرض المجموعة لاضافة قيم دوران.
			- .6 اضغط **تكوين استعراض بياني**.

#### **اضافة معامل CROSSTAB**

تقوم عملية التقارير الجدولية بتحويل البيانات بدمج الجداول لتشكل علامة تبويب جديدة.

#### **قبل البدء**

تأكد من فتح الاستعلام وعرض مصدر البيانات في صفحة **البيانات**.

#### **اجراء**

- <span id="page-33-0"></span>.1 اضغط على عملية **+CROSSTAB**. سيقوم النظام بجمع المقاييس آليا لتكوين تقرير جدولي متعدد القيم.
	- .2 في **مربع الأدوات**، أدخل اسم ذو معنى للتقرير الجدولي الجديد.
	- .3 اختياري: اضغط على علامة الرتبة على البعد الرأسي والأفقي وقم بتفعيل اختيار الدوران.
		- .4 اختياري: اضغط عل شارة الرتبة للمقياس الذي سيتم احتساب المجموع أو المتوسط له.
			- .5 اضغط **تكوين استعراض بياني**.

### **تطبيق مشغل الحاوية متعددة الأبعاد**

يتيح مشغل الحاوية متعددة الأبعاد للمستخدم اعداد البيانات للاستهلاك المباشر بواسطة وحدة خدمة Cognos IBM TM1.

#### **قبل البدء**

تأكد من أنك متصل بوحدة خدمة 1TM Cognos IBM وأنه يتم عرض الاستعلام في صفحة **البيانات**.

#### **نبذة عن هذه المهمة**

- **اجراء**<br>1. اضغط على مشغل ا**لحاوية متعددة الأبعاد** وأعد تسميته في **مربع الأدوات**.
	- .2 حدد مصدر 1TM من الكشف المسقط.
- .3 حدد وحدة خدمة 1TM Cognos IBM من الكشف المسقط **وصلة المخرجات**.
- .4 اضغط **الحاوية متعددة الأبعاد**. ستقوم الأنظمة بملء الأبعاد والمقاييس في **مربع الأدوات**.
- .5 حدد وحدة الخدمة من كشف المخرجات ثم اضغط **ارسال** لارسال البيانات الى وحدة خدمة 1TM.

#### **فهم وظائف التجميع**

بقدم QMF Vision امكانية وظيفية لتطبيق الوظائف الحسابية على مجموعة القيم<sub>.</sub> يمكنك تطبيق هذه الوظائف عند تحديد<br>معامل SUM في صفحة ا**لبيانات** في **مربع الأدوات**.

يتم دعم وظائف التجميع التالية بواسطة Vision QMF: **المجموع** يتم دمج الصفوف بنفس البعد واضافة القيم المناظرة لها. وبالتالي تقليل عدد الأعمدة والصفوف التي سيتم الاستعلام عنها. **المتوسط** يتم احتساب متوسط كل الأرقام في البيانات. **الحد الأدنى** يتم احتساب أدنى قيمة للمقياس. **الحد الأقصى** يتم احتساب أقصى قيمة للمقياس. **العدد** يتم احتساب عدد الصفوف في المقياس أو البعد.

#### **اضافة معامل SUM**

تساعدك وظيفة التجميع على تلخيص البيانات الكبيرة. عندما يحتوي عمود على مجالات متكررة، تقوم هذه الوظيفة بدمج هذه المجالات والقيم المناظرة لها، وتقليل حجم البيانات المطلوب للاستعلام عنها. تتضمن وظيفة التجميع الوظائف الفرعية count و sum و average و minimum و maximum. في هذا المثال، يتم تطبيق وظائف تجميع مختلفة على الملف Go\_sales\_Discover.CSV.

#### **البدء قبل**

تأكد من فتح الاستعلام وعرض مصدر البيانات في صفحة **البيانات**.

#### **اجراء**

- .1 اضغط على **SUM**. تقوم مساحة العمود بعرض القيم المجمعة لسياق اسم المنتج.
- <span id="page-34-0"></span>.2 اضغط على عمود **الكمية**. افتراضيا، يتم تحديد وظيفة sum في قائمة **مربع الادوات** وعرض تجميع الكمية للمنتج المناظر.
- .3 اضغط على **SUM** في مساحة الاستعلام، ثم حدد العمود لتطبيق الوظائف الفرعية. في هذا المثال، يتم احتساب متوسط كمية المنتجات.
- .4 حدد **المتوسط** في قائمة **مربع الأدوات**. يتم عرض عمود جديد بمتوسط الكمية لكل منتج أسفل مساحة الاستعلام.

#### **اضافة تصنيفات الى البيانات**

يمكن تصنيف البيانات لتكوين مجالات وصفية لمصدر البيانات. يتم تعريف التصنيفات لتجميع البيانات من صفحة البيانات.<br>في هذا المثال، يتم تكوين تصنيفات الأرباح والخسائر لتجميع البيانات في الملف Go\_Sales\_Discover.

**قبل البدء**

تأكد من فتح الاستعلام وعرض مصدر البيانات في صفحة **البيانات**.

#### **اجراء**

- .1 في صفحة البيانات، حدد العمود لتكوين تصنيفات. في هذا المثال، يتم اختيار اجمالي التكاليف.
- .2 في مربع الأدوات، اضغط **تصنيف**. تبادليا، يمكنك الضغط على **CATEGORIZE** أسفل منطقة الاستعلام. يتم عرض الاختيار تصنيف في **مربع الاختيار**
	- .3 قم بتحرير اسم التصنيف المفترض. على سبيل المثال، الربح.
		- .4 قم بعرض التصنيف لاضافة معيار الترشيح.
- 5 أدخل اسم معيار الترشيح. على سبيل المثال، الربح أكثر من 100. افتراضيا، يقوم النظام آليا بتكوين اسم المعيار .
	- .6 قم بعرض مرشح البيانات لتعريف الوظيفة لاحتساب الأرباح.
	- .7 من الكشف المسقط، حدد العملية المشروطة. على سبيل المثال، أكبر من.
- 8. أدخل القيمة التي تقوم بقياس الربح. على سبيل المثال، 100. يتم عرض التصنيف للربح أكثر من 100، مع تطبيق مرشح البيانات على كل القيم التي تكون أكبر من 100.
	- .9 حدد **تطبيق التصنيفات**.
		- .10 اختياري:

يمكن تكوين تصنيفات اضافية بتكوين مرشحات اضافية

#### **الاستعلام عن قاعدة بيانات**

يمكنك تشغيل استعلام لأول 1000 صف وعمود في قاعدة البيانات أو الجدول بالكامل. يتم عرض عبارة SQL للاستعلام الذي يتم تشغيله في الخلفية اذا قمت بعرض SQL.

#### **اجراء**

قم بتكوين استعلام قاعدة البيانات، وتنفيذ أحد الخطوات التالية:

- v لتشغيل استعلام للجدول بالكامل، اضغط **تشغيل**.
- v لتشغيل استعلام لأول 1000 صف وعمود، اضغط **أول** .**1000**
- v لايقاف تنفيذ الاستعلام، اضغط **ايقاف**. يقوم الاستعراض البياني بعرض البيانات الجزئية.
	-

# **التوصل الى الاستعلام المباشر** <sup>v</sup> لتهيئة استعلام SQL، حدد **تهيئة**.

تتيح وظيفة الاستعلام المباشر للمستخدم امكانية التوصل الى البيانات من قاعدة البيانات مباشرة. يقوم الاستعلام المعتاد بتشغيل أي طلب تعديل بيانات من خلال آلية البيانات.

حدد الاختيار **استعلام مباشر** في صفحة **البيانات** للتوصل الى البيانات من قاعدة البيانات مباشرة.

## **تكوين حزمة البيانات**

<span id="page-35-0"></span>حزمة البيانات هي الترافقات المنطقية لجداول المصدر، يتم تكوينها بربط جداول مصدر البيانات الأخرى في نظام ادارة قواعد البيانات العلاقية (RDMS(. وهو يعمل كجدول مصدر بيانات واحد. يمكنك تكوين استعلام واستعراض بياني من حزمة بيانات.

#### **قبل البدء**

تأكد من أنك متصل بمصدر بيانات. للحصول على مزيد من المعلومات عن الاتصال بمصدر ، ارجع الى الفصل 9, "اعداد<br>البيانات". بالصفحة 21.

#### **نبذة عن هذه المهمة**

في هذا المثال، يتم تكوين حزمة البيانات بربط جداول الموردين والمنتجات في مصدر بيانات وحدة خدمة SQL.

#### **اجراء**

- .1 قم بالتجول الى صفحة البيانات، واضغط على **وحدة خدمة SQL**. يتم عرض كشف الجداول في مصدر البيانات.
- .2 اضغط **تكوين حزمة بيانات** بجانب أحد الجداول. على سبيل المثال، جدول الموردين. يتم عرض جدول الموردين كرسم بياني لعلاقة الكيان (ERD).
	- .3 أدخل اسم لحزمة البيانات. في هذا المثال، يتم اعادة تسمية حزمة الباينات الى **تفاصيل الطلب**.
	- .4 في صفحة البيانات، اضغط على علامة الجمع (+) بجانب الجدول الذي تريد ربطه مع الجدول المحدد. في هذا المثال، في **مربع الأدوات** يتم تحديد جدول المنتجات.
		- .5 في **مربع الأدوات**، اضغط **اضافة** لمشاهدة معيار الربط.
- .6 في **مربع الأدوات**، حدد المفتاح الأساسي من الكشف المسقط. يتم عرض مفتاح رئيسي مع شارة **المفتاح** بجانبه. في هذا المثال، يتم تحديد SupplierID لجدول المنتج.
- .7 لتضمين كل السجلات من الجدول المحدد، اضغط **تضمين كل**. اذا لم تحدد هذا الاختيار، سيتم تضمين القيم التي تحقق معيار الربط فقط في حزمة البيانات.
	- .8 في **مربع الأدوات**، حدد الجدول الآخر من القائمة. في هذا المثال، يتم تحديد الموردين.
		- .9 حدد المفتاح الخارجي للجدول الآخر. في هذا المثال، يتم تحددي SupplierID.
			- .10 كرر الخطوة 7 واضغط على **اتمام**.

#### **ما تريد القيام به بعد الآن**

يمكنك تحرير وحذف حزمة بيانات من صفحة البيانات. لتكوين استعلام واستعراض بياني من حزمة بيانات، ارجع الى<br>الفصل 11. "الاستعراضات البيانية", بالصفحة 39.
# **الفصل .10 التصورات**

لمشاهدة البيانات بنسق متعلق بك، قم بتكوين تصور.

<span id="page-36-0"></span>يقوم التصور بعرض البيانات بنسق بياني، مثل المخطط الشريطي ومخطط التمثيل اللوني والتقرير الجدولي. لتهيئة تصور، قم بتغيير اللون واتجاه المحاور والشكل العام. التقرير الجدولي هو التصور المفترض. يمكنك التصفح لأسفل بالتصور. على سبيل المثال، يمكنك مشاهدة البيانات السنوية ثم البيانات الربع سنوية ثم البيانات الشهرية.

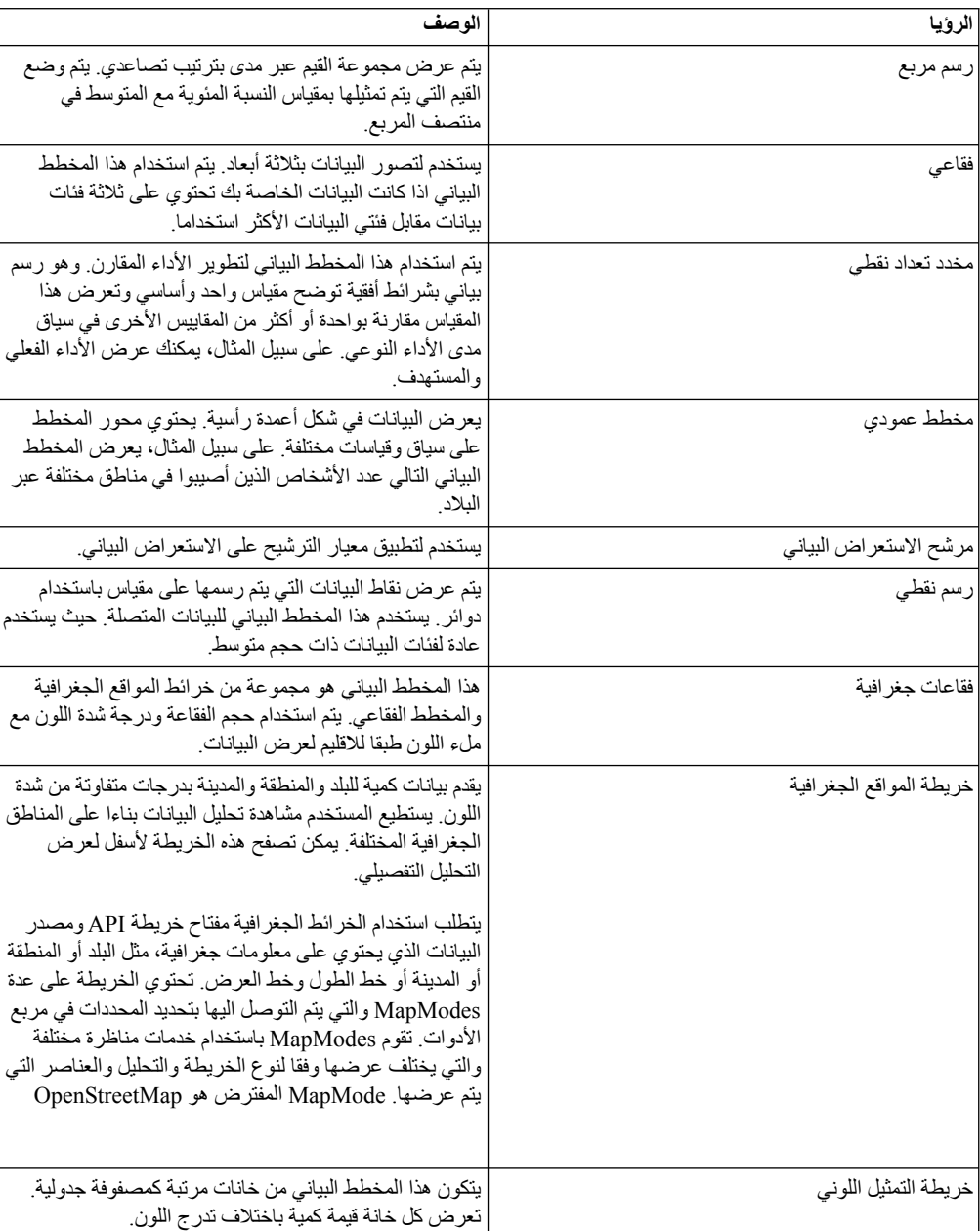

يوضح الجدول التالي التصورات المختلفة:

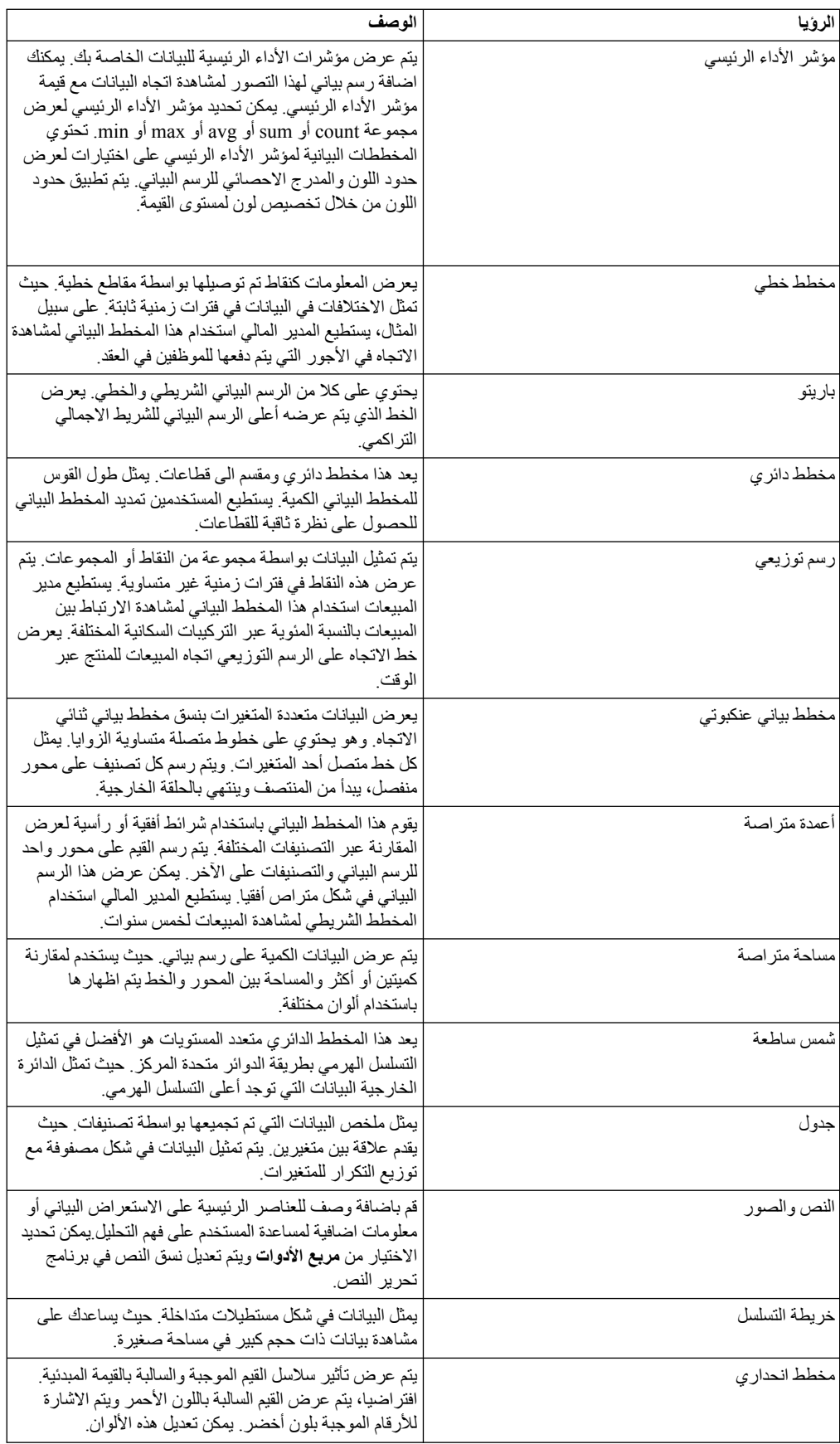

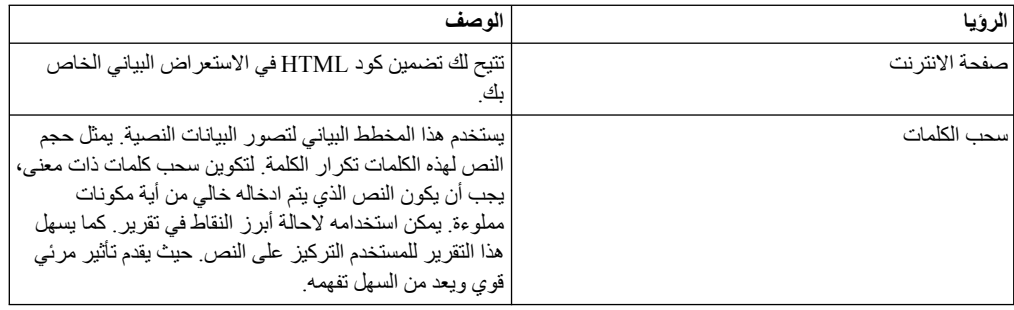

# **التعامل مع مخطط التوزيع**

يمكنك مشاهدة تحليل البيانات، والارتباط بين نقاط البيانات، واتجاه البيانات على مخطط التوزيع. وبناءا على اختيارك للأبعاد والقياسات، يتم عرض البيانات في أنماط التجميع والعملية.

اذا قمت بتحديد اثنين من الأبعاد على المحور X وقياس واحد على المحور Y، وقمت بالتصفح الى المستوى الأخير بالمخطط، فانه يتم عرض التحليل في نمط التجميع. اذا قمت بتحديد اثنين أو أكثر من القياسات على المحور Y وأكثر من بعد واحد على المحور X، وقمت بالتصفح الى بيانات أدنى مستوى، فانه يتم عرض التحليل في نمط العملية.

يقوم مخطط التوزيع أيضا بعرض الارتباطات بين اثنين من مجموعات البيانات المقترنة. يتم تصنيف الارتباط على أنه ضعيف ومتوسط وقوي.

يعرض الجدول التالي تصنيف الارتباط والمعيار المناظر:

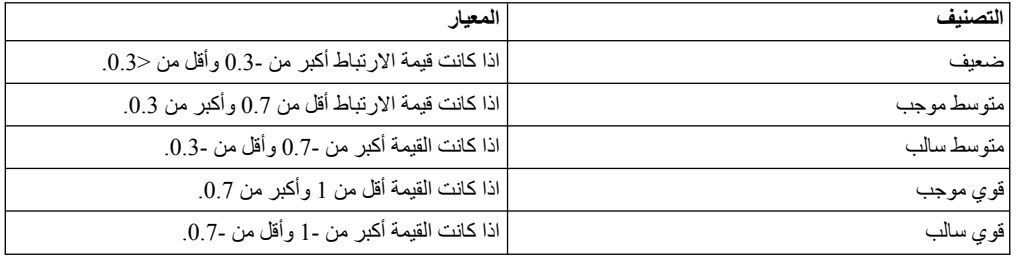

# **نبذة عن الجدول**

يقدم Vision QMF وظائف التقارير التي تم اضافتها من خلال الجداول، والتي تعرف أيضا بتصور *التقرير الجدولي*. يساعدك التقرير الجدولي على تلخيص البيانات المركبة التي يتم عرضها في جدول البيانات ويمكن تنظيمها بعدة طرق. يسمح تنظيم البيانات من خلال التقرير الجدولي للبيانات التي يتم عرضها رأسيا أن يتم عرضها أفقيا.

#### **نبذة عن هذه المهمة**

يمكنك تنفيذ الوظائف التالية على تصور التقرير الجدولي:<br>• تبديل الصفوف والأعمدة بالضغط على SWAP.

- 
- 
- <sup>v</sup> اخفاء أو عرض عمود بالضغط على الشارة **عرض/اخفاء**. يكون هذا الاختيار مرئي عند امرار مؤشر الفأرة على نص <sup>v</sup> التبديل بين مشاهدة الجداول البسيطة والتقارير الجدولية بالضغط على **TAB-CROSS**. رأس العمود.

بمكنك تنسيق البيانات في تصور ات التقار ير الجدولية من خلال تحديد الاختيار ات التالية المتاحة في **مربع الأدوات**.<br>• مشاهدة شار ة مسار التنقل لمسار التجول عند التصفح لأسفل الي البيانات في العمو د بتحديد **مسار التنقل**.

- - <sup>v</sup> مشاهدة الاجمالي الكلي لكل صف من خلال تحديد **الاجمالي الكلي** <sup>v</sup> مشاهدة الاجمالي الفرعي لكل صف من خلال تحديد **الاجمالي الفرعي**.
		- - **<sup>33</sup>** الاعداد للبدء باستخدام Vision QMF 2Db <sup>v</sup> مشاهدة الرقم المسلسل لكل صف من خلال تحديد **رقم السطر**.
- v مشاهدة شرائط رمادية بالصفوف البديلة بتحديد **صفوف شريطية**.
	- v تعديل ألوان الخلفية للبعد والقياسات والمجموعات.
		-

<span id="page-39-1"></span>اذا كان المحور Y للتقرير الجدولي يحتوي على اثنين أو أكثر من القياسات، فانه يمكنك التصفح لأسفل العمود بتحديد<br>العمود والضغط على **تصفح**.

- حدد عمود ثم قم بتطبيق اختيارات النسق. يمكنك تعديل محاذاة النص وحجم طاقم الطباعة ولون طاقم الطباعة.
	- v قم بمشاهدة الخانات والأعمدة والصفوف والجدول كنسبة مئوية.
	-
- يسمح لك اختيار **الفرز** بتطبيق الشروط على السياق ومشاهدة القيم الناتجة في التقرير الجدولي. يمكنك فرز القيم <sup>v</sup> اضغط على بعد لمشاهدة المهام المختلفة التي يمكنك تنفيذها على سياق. وفقا للاسم أو القيمة.
	- **فرز البيانات بواسطة القيمة** يسمح لك اختيار **الاستثناء** بتحديد القيم المتطرفة وتعريف الاستثناءات المهيأة.

في تصور التقرير الجدولي، يمكن فرز البيانات في المقياس بتطبيق طرق وقواعد مختلفة.

**قبل البدء**

تأكد من أنه تم تطبيق تصور التقرير الجدولي على الاستعلام وأنه تم اضافة مقياس واحد على الأقل على المحور X.

- **اجراء**<br>1. اضغط على مقياس وحدد **فرز بواسطة القيمة**.
- .2 من كشف **المقياس**، حدد المقياس الذي تريد فرزه.
- .3 من كشف **الطريقة**، حدد الطريقة الحسابية مثل المجموع أو الحد الأقصى أو المتوسط.
	- .4 من كشف **القاعدة**، حدد ترتيب الفرز.
	- .5 أدخل الحد الأقصى لعدد الصفوف التي تريد فرزها في مجال **أعلى عدد**.
	- .6 اختياري: حدد **80/20** لازالة البيانات غير المشاركة في أعلى %80 من النتائج.
		- .7 اضغط **اتمام**.

#### **فرز البيانات بواسطة الاسم**

في تصور التقرير الجدولي، يمكن فرز الأبعاد بترتيب تنازلي وتصاعدي.

**قبل البدء**

تأكد من أنه يتم تطبيق تصور التقرير الجدولي على الاستعلام وأنه تم اضافة بعد واحد على الأقل على المحور X.

- **اجراء**<br>1. اضغط على مقياس وحدد **فرز بواسطة الاسم**.
- .2 من كشف **القاعدة**، حدد الترتيب الذي تريد فرز الأبعاد به.
- .3 أدخل عدد الصفوف التي تريد فرزها في مجال **أعلى عدد**.
	- .4 اضغط **اتمام**.

### <span id="page-39-0"></span>**تكوين استثناء مهيأ**

يستطيع المستخدم تعريف استثناء مهيأ للمقياس في الاستعراض البياني مع التقرير الجدولي وتصورات مؤشر الأداء الرئيسي.

#### **اجراء**

.1 قم بتسجيل الدخول الى Vision QMF.

- <span id="page-40-1"></span>.2 يمكنك تكوين استعراض بياني. للحصول على مزيد من المعلومات عن تكوين استعراض بياني، ارجع الى [تكوين](#page-44-0) [استعراضات بيانية.](#page-44-0)
	- .3 اضغط على **شارة الرتبة** بالسياق الذي تريد تكوين الاستثناء له.
		- .4 حدد **الاستثناء** > **معرف ذاتيا**.
- .5 أدخل معيار الاستثناء باستخدام الوظائف الحسابية. للحصول على مزيد من المعلومات عن هذه الوظائف، ارجع الى [وظائف حسابية.](#page-28-0)
	- .6 [اضغط](#page-28-0) **اتمام**.

### **تعريف معيار التنبيهات**

يتم تكوين تنبيهات للاستثناء المعرف ذاتيا في تصورات التقرير الجدولي ومؤشر الأداء الرئيسي.

### **نبذة عن هذه المهمة**

يتم تشغيل الجدول الزمني المصاحب للتصور الجدولي وتكوين تنبيه اذا تم تحقيق شرط الاستثناء. يتم ارسال تفاصيل التنبيه الـّي مستخدم من خلال البريد الالكتروني. للحصول علّـي معلومات عن تعريف استثناء مهيأ في تقرير جدولي، ارجع الـي<br>تكوين استثناء مهيأ

### **اجراء**

- .1 قم بتسجيل الدخول الى Vision QMF.
	- .2 اضغط على الشارة **مشاركة**.
- .3 حدد الاستعراض البياني الذي يحتوي على تصور التقرير الجدول ومؤشر الأداء الرئيسي مع الاستثناء المعرف ذاتيا.
	- .4 أدخل المستخدم أو المجموعة لمشاركة التنبيه.
		- .5 حدد الاختيار **مشاركة مع التنبيهات**.

### <span id="page-40-0"></span>**تنسيق رؤية**

يمكنك تغيير الشكل والمضمون للتصور.

#### **قبل البدء**

يجب أن تقوم بتحرير استعراض بياني لتعديل الرؤية.

#### **اجراء**

.1 في صفحة **الاكتشاف**، اضغط على **تصرف المخطط البياني** في مربع الأدوات وحدد الاختيارات التالية:

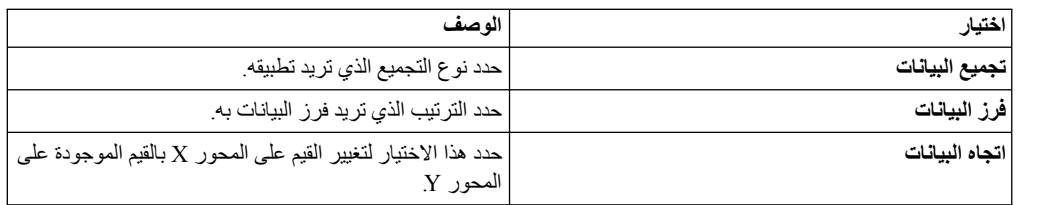

#### .2 اضغط على **نمط المخطط البياني** في **مربع الأدوات** في صفحة **الاكتشاف**.

.3 بناءا على الرؤية الخاصة بك، يمكنك مشاهدة وتحديد الاختيارات التالية:

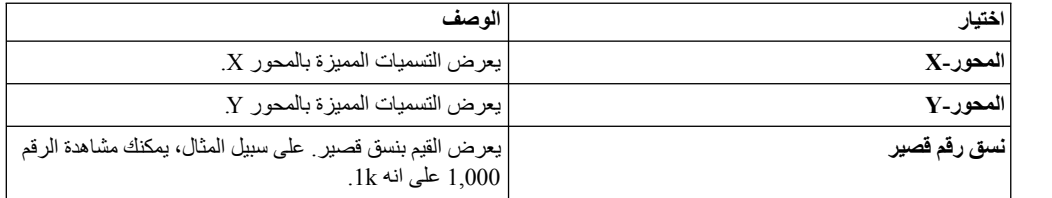

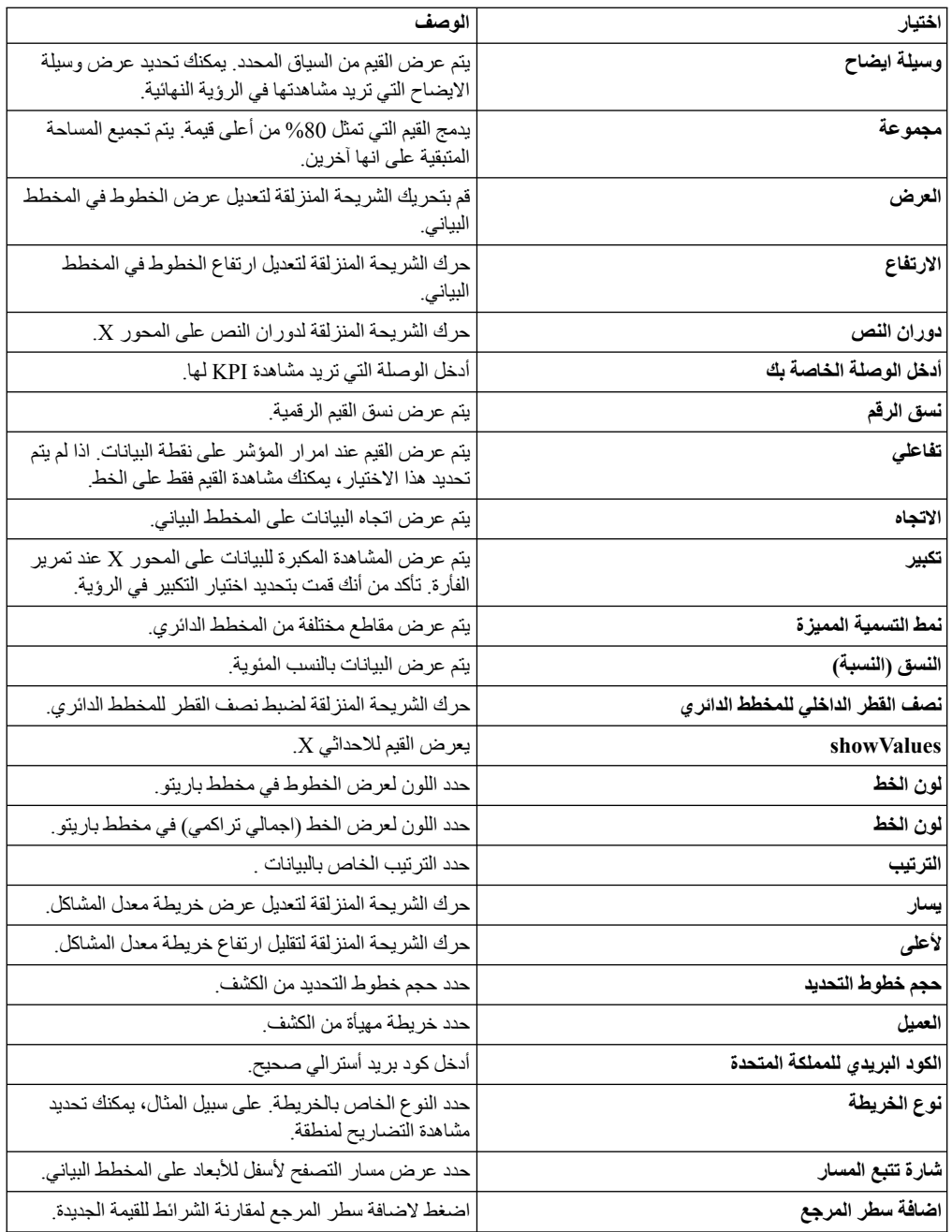

.4 اضغط **عرض حالة الاستعلام** لمشاهدة آخر حالة تم تحديثها للاستعلام.

# **التعامل مع الخرائط**

يستطيع المستخدم تكوين استعراضات بيانية باستخدام خريطة مواقع جغرافية وخرائط فقاعية، وتهيئتهم لعرض البيانات بطريقة مناسبة لك.

- .1 قم بفتح المصدر في صفحة **الاكتشاف**. **اجراء**
- .2 قم بعرض **مربع الأدوات** ثم حدد الخريطة المفضلة.
- .3 تطبيق محددات نص الرأس للمناظرة. للحصول على مزيد من المعلومات، ارجع الى ["تكوين عناوين نص الرأس](#page-45-0) [للتصورات" بالصفحة 40](#page-45-0)
- .4 في لوحة **المخطط البياني للنمط**، حدد نوع المناظرة من الكشف. للحصول على مزيد من المعلومات عن أنماط المخططات البيانية، ارجع الى [تنسيق تصور.](#page-40-0)
	- .5 في كشف **حد بيانات المجموعة**، حدد البيانات التي تريد عرضها في المناظرة.

**ما تريد القيام به بعد الآن**

يمكنك التصفح لأسفل البيانات في الاستعراض البياني من خلال الضغط مرتين على نقاط البيانات في المناظرة.

# <span id="page-44-0"></span>**الفصل .11 الاستعراضات البيانية**

<span id="page-44-1"></span>يمكنك تكوين استعراضات بيانية من **الصفحة الرئيسية** أو صفحة البيانات. تفيد مشاهدة الاستعراضات البيانية من **الصفحة الرئيسية** عندما لا تريد تغيير البيانات. بينما، تتيح لك مشاهدة الاستعراضات البيانية من خلال صفحة البيانات معالجة البيانات.

#### **نبذة عن هذه المهمة**

افتراضيا، يقدم Vision QMF استعراضات بيانية بسيطة والاستعلامات والمصادر المصاحبة. عند قيام مستخدم بتسجيل الدخول الى Vision QMF، فانه يتم عرض الاستعراضات البيانية النموذجية هيه في الصفحة الرئيسية. توجد الملفات النموذجية هذه في حافظة yml.webserver/etc. يستطيع المستخدم تكوين استعراضات بيانية جديدة وتصديرها ووضعها في حافظة ليتم استخدامها كنماذج.

# **لوحة التجول للتحكم في الاستعراض البياني**

يتم عرض لوحة تجول الاستعراض البياني عند قيام مستخدم بالضغط على شارة الرتبة أعلى الصفحة الرئيسية. وتقدم لوحة تجول الاستعراض البياني مشاهدة سلسة لكل الاستعراضات البيانية والاستعلامات والمصادر والترافقات بيهما. عند قيام مستخدم بتحديد عنصر، فانه يتم اظهار العناصر الأخرى المرفقة معه. يستطيع المستخدم الانتقال لأسفل العنصر المحدد. على سبيل المثال، عند قيام مستخدم بتحديد استعراض بياني، فانه يتم اظهار المصدر والاستعلام والمستخدمين المصاحبين لهذا الاستعراض البياني.

# **تكوين استعراض بياني من صفحة البيانات**

يجب أن تقوم باستخدام هذه الطريقة عندما تريد التصفح خلال مصادر البيانات والاستعلامات المختلفة قبل تكوين استعراض بياني.

#### **اجراء**

- .1 قم بالتجول الى صفحة البيانات، واضغط على استعلام أو مصدر.
- .2 اضغط على شارة **تكوين استعراض بياني**. لتنسيق التصور، قم باضافة السياقات والقياسات.
	- .3 اضغط **اتمام**. يتم عرض الاستعراض البياني في صفحة **الاكتشاف**.

# **تكوين الاستعراضات البيانية الآلية**

يستطيع المستخدم تكوين استعراض بياني بتحديد البعد أو المقياس المستهدف للمصدر. تقوم هذه الوظيفة بالغاء الحاجة الى تكوين استعلام قبل تكوين استعراض بياني.

#### **قبل البدء**

#### **نبذة عن هذه المهمة**

- .1 قم بتسجيل الدخول الى Discover Rocket واضغط **DASHBOARD**.**<sup>+</sup> اجراء**
	- .2 في صفحة **البيانات**، حدد مصدر البيانات ثم اضغط **اضافة**.
- .3 حدد المقياس أو البعد المستهدف للتحليل ثم اضغط **تكوين**. على سبيل المثال، يستطيع المستخدم تحديد مقياس هامشل الربح للتحليل الأساسي.
	- .4 اضغط **تكوين**. يقوم الاستعراض البياني بعرض التحليل لكل الأبعاد مع هامش الربح على أنه المصدر.

### **تحرير الاستعراضات البيانية**

```
قم بتغيير الحجم وتعديل مخططات الألوان واضافة تصورات جديدة الى الاستعراض البياني.
```
vيمكنك اجراء المهام التالية لتعديل رؤية:

- قم بعرض تصور ِ
- v قم باضافة عملية حسابية بتحديد القيم والوظائف الحسابية.
- v قم بتعديل خصائص التصور من خلال اختيار **المحددات**.
	-
	- v قم باضافة عنوان للتصور بتحديد **عرض نص الرأس**.
		-
		- قم بنسخ التصور.
		- v قم بتجديد التصور لمشاهدة التعديلات.
- v قم بتطبيق المرشحات على التصور بتحديد معيار الترشيح من الكشف.

استخدم اختيار المدرج الاحصـائي للانتقال لأسفل ومشاهدة البيانات لمدى تاريخ معين.<br>يتم تخصيص اسم الاستعر اض البياني المفتر ض من عنوان المخطط البياني المبدئي ويمكن تعديل الاسم بتحديد وتحر ير الاسم المخصص لعلامة التبويب في الركن اليمين من الاستعراض البياني.

- v قم بتطبيق التجميع على مخطط بياني لمشاهدة المتوسط والعدد والمجموع.
	-

حدد الألوان للقياس لتعريف القيم وفقا لدرجة تركيز اللون. تحتوي المخططات البيانية على الوصف المنطقي للألوان <sup>v</sup> المفترض والذي يمكن تغييره بتحديد لون للقياس. يمثل لون البداية أدنى قيمة ويعرض لون النهاية أعلى قيمة. بعد تحديد قياس أو عمود، فانه يمكن تخصيص تدرج أحادي اللون أو على أساس لونين. على سبيل المثال، حدد لون لتمثيل الحد الأدنى والحد الأقصى لعدد المبيعات، كما هو موضح.يتم تقديم اختيارات لون المفترض. وبدلا من ذلك، يمكن التوصل الى لوحة الألوان بالضغط على لون البداية أو النهاية. اذا تم تحديد تصحيح اللون، عندئذ سيتم تطبيق التدرج باستخدام أساس اللون هذا. بمجرد تحديد لون، سيتم ملء القيمة السداسي عشرية واللون لتحديد الاختيار.

v للانتقال خلال التصور، قم بتطبيق مرشحات خاصة بالوقت على سياق التاريخ. يقوم المخطط البياني التالي بعرض مرشح السنة المحدد لسياق تاريخ الترتيب.

# **تكوين عناوين نص الرأس للتصورات**

يمكنك تحديد اسم ذو معنى للرؤية الخاصة بك. يساعدك هذا على التمييز بين التصورات المختلفة في **الصفحة الرئيسية** الخاصة بك.

### **قبل البدء**

يجب أن تقوم بتحرير رؤية لاضافة وتعديل عنوان.

- .1 اضغط على **نمط نص الرأس** في **مربع الأدوات** في صفحة الاكتشاف.
	- .2 اضغط **عرض العنوان**.
	- .3 أدخل عنوان للتصور.
	- .4 اضغط على مربع الوصف لتحديد لون من وحدة اختيار اللون.
		- .5 حدد الموضع الأفقي للعنوان.
		- .6 حدد الموضع الرأسي للعنوان.
- .7 قم بسحب الشريحة المنزلقة لحجم طاقم الطباعة لضبط حجم طاقم الطباعة.
	- .8 قم بسحب الشريحة المنزلقة لنص الرأس لضبط المسافة أسفل العنوان.

### **النتائج**

<span id="page-46-0"></span>يعرض المثال التالي استعراض بياني مع سعر بيع الوحدة للمنتج المبني على أساس النوع.

**ما تريد القيام به بعد الآن**

# **تطبيق تصرف المخطط البياني**

يمكنك تعديل طريقة تجميع البيانات بالتصور وفرز البيانات وتغيير اتجاه المحاور.

### **قبل البدء**

يجب أن تقوم بتحرير استعراض بياني لتعديل الرؤية.

### **نبذة عن هذه المهمة**

### **اجراء**

.1 قم بفتح استعراض بياني في نمط التحرير.

- .2 قم بعرض **مربع الأدوات**، واضغط على شارة **المحددات**.
- .3 اضغط **اخفاء تصرف المخطط البياني** في مربع الأدوات، وحدد الاختيارات التالية:

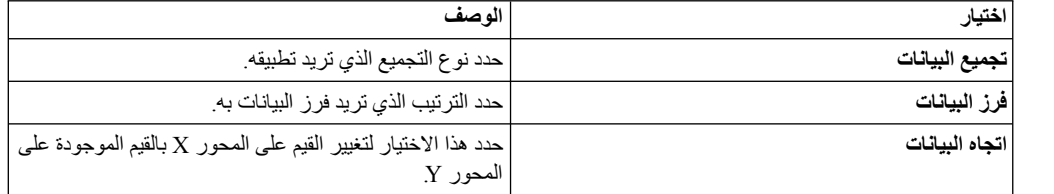

# **تطبيق نمط المخطط البياني**

يمكنك تهيئة البيانات التي تشاهدها بالتصور.

#### **نبذة عن هذه المهمة**

- .1 قم بفتح استعراض بياني في نمط التحرير.
- .2 قم بعرض **مربع الأدوات**، واضغط على شارة **المحددات**.
	- .3 اضغط **نمط المخطط البياني**
- .4 بناءا على الرؤية الخاصة بك، يمكنك مشاهدة وتحديد الاختيارات التالية:

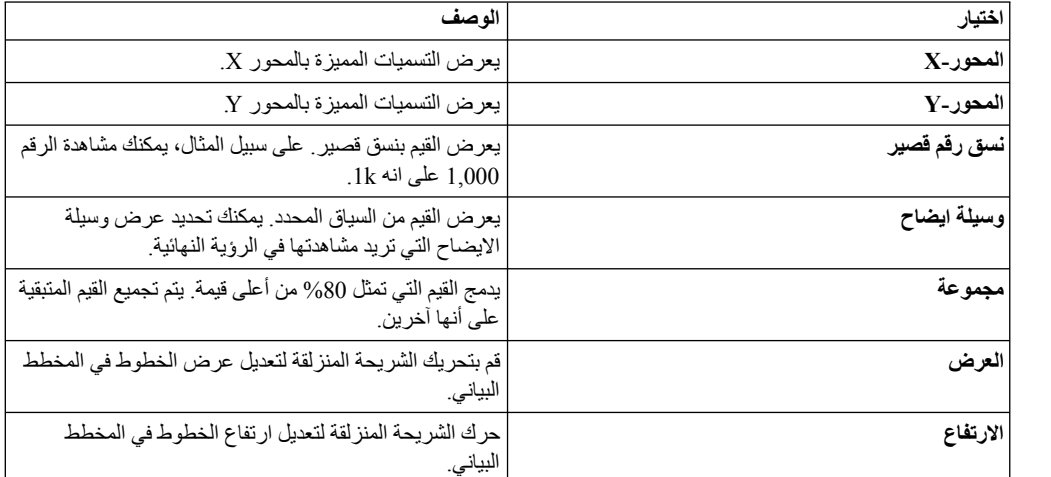

<span id="page-47-0"></span>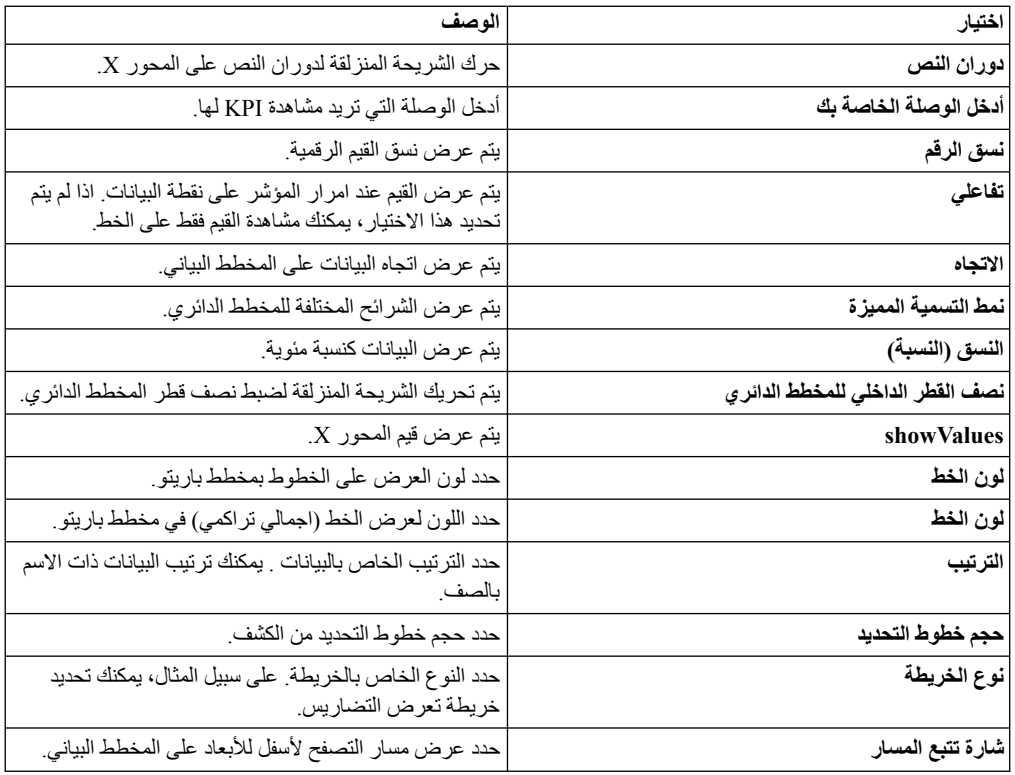

### **تحويل البيانات**

لتقليل الوقت المستغرق لعرض فئة بيانات كبيرة، قم بتقييد عدد الصفوف التي سيتم تحليلها وعرضها بالاستعراض البياني.

#### **اجراء**

- .1 قم بفتح استعراض بياني في نمط التحرير.
- .2 قم بعرض مربع الأدوات، واضغط على شارة **المحددات**.
- .3 قم بعرض **تحويل البيانات** ثم حدد حد البيانات من الكشف.
- .4 اضغط **عرض حالة الاستعلام** لمشاهدة آخر حالة تم تحديثها للاستعلام.

# **نشر استعراض بياني**

يمكن نشر استعراض بياني من خلال عنوان URL. يمكن مشاركة عنوان URL مع مستخدمين مختلفين ولا يتطلب أن يتوافر لدى هؤلاء المستخدمين ترخيص نظام جديد لمشاهدة الاستعراض البياني الذي تم مشاركته. .

#### **قبل البدء**

#### **نبذة عن هذه المهمة**

- .1 قم بفتح الاستعراض البياني الذي تريد مشاركته من صفحة **الصفحة الرئيسية**
	- .2 في صفحة **الاكتشاف**، اضغط على شارة أدارة الرسم ثم حدد **نشر**.
- يقوم مربع الحوار نشر الاستعراض البياني بعرض الاختيارات لتكوين عنوان URL أو لتكوين مقطع HTML بالأبعاد المحددة.
	- .3 حدد URL وأبعاد المقطع.
	- .4 قم بنسخ عنوان URL أو المقطع.
	- .5 اضغط **اتمام**. يحتوي الاستعراض البياني على مؤشر أنه تم نشره.

#### **ما تريد القيام به بعد الآن**

لرفض نشر الاستعراض البياني، أثناء مشاهدة الاستعراض البياني، حدد **المزيد** > **نشر**.

#### **مشاهدة الاستعراضات البيانية**

يمكنك مشاهدة كل الاستعراضات البيانية الخاصة بك في **الصفحة الرئيسية**.

<span id="page-48-0"></span>يمكنك مشاركة الاستعراضات البيانية وتعليمها على أنها مفضلة. يمكنك تصنيف الاستعراضات البيانية اذا كنت تقوم بالتعامل مع عدة استعراضات بيانية. يمكنك أيضا مشاهدة كل الاستعراضات البيانية أو المشتركة أو التي تم التعامل معها مؤخرا.

# **تعليم أحد الاستعراضات البيانية**

لتنظيم الاستعراضات البيانية المتعلقة في مجموعات منطقية واضافة شارات تعليم الى الاستعراضات البيانية.

#### **قبل البدء**

لاضافة أحد شارات التعليم، يجب أن تتوافر لديك صلاحيات التحرير للاستعراض البياني.

#### **اجراء**

- .1 قم بالتجول الى صفحة **الصفحة الرئيسية**، واضغط على **مشاهدة الشبكة** أو **مشاهدة الكشف** لمشاهدة كشف الاستعراضات البيانية.
- .2 اضغط على الاستعراض البياني الذي تريد تعليمه، وأدخل قيمة لشارة التعليم. على سبيل المثال، يقوم الاستعراض البياني Discover\_Sales\_GO بعرض بيانات المبيعات. لذلك، تكون **المبيعات** أحد شارات التعليم المتعلقة.

### **تطبيق مرشح بيانات حاوية**

تتضمن حاوية مرشحات البيانات معيار ترشيح مختلف يريد المستخدم تطبيقه على الاستعراض البياني. تساعدك هذه الوظيفة في الحصول على مشاهدة محددة للبيانات.

#### **نبذة عن هذه المهمة**

#### **اجراء**

- .1 اضغط على الاستعراض البياني الذي تريد اضافة مرشحات بيانات اليه.
	- .2 قم بعرض **مربع الأدوات**، ثم اضغط على الشارة **ترشيح**.
	- .3 اضغط على الشارة **اضافة** في حاويات مرشحات البيانات.
		- .4 من كشف **المجال**، حدد المقياس أو البعد.
	- .5 من كشف **الشرط**، حدد شرط المقارنة، مثل Null أو than less Is.
		- .6 أدخل قيمة لمرشح البيانات.

### **اضافة مرشحات بيانات**

لتحديد البيانات التي يتم عرضها على الاستعراض البياني الذي يحتوي على عدة تصورات، قم بتطبيق المرشحات.

#### **نبذة عن هذه المهمة**

- .1 قم بفتح الاستعراض البياني الذي تريد تطبيق المرشح عليه.
	- .2 قم بعرض **مربع الأدوات** واضغط على **مرشح البيانات**
		- .3 حدد المجال والشرط وأدخل القيمة.
- .4 اضغط على **علامة الجمع** لاضافة مرشح البيانات الى الاستعراض البياني.

# **اضافة تعليقات توضيحية الى استعراض بياني**

عند مشاركة استعراض بياني، يستطيع كل المستخدمين اضافة تعليق توضيحي الى الرسم البياني على هذا الاستعراض البياني. تتيح هذه الامكانية الوظيفية للمستخدمين المشاركين امكانية ادخال معلومات اضافية بالاستعراض البياني. على سبيل المثال، يستطيع عدة مستخدمين اضافة التعقيبات الخاصة بهم الخاصة بتوقع مبيعات الادارة.

#### **نبذة عن هذه المهمة**

#### **اجراء**

- .1 قم بفتح الاستعراض البياني الذي تريد اضافة تعليق توضيحي به.
	- .2 قم بتوسيع **مربع الأدوات** وحدد **اضافة سطر المرجع**.
		- .3 أدخل المعلومات التالية في سطر المرجع:

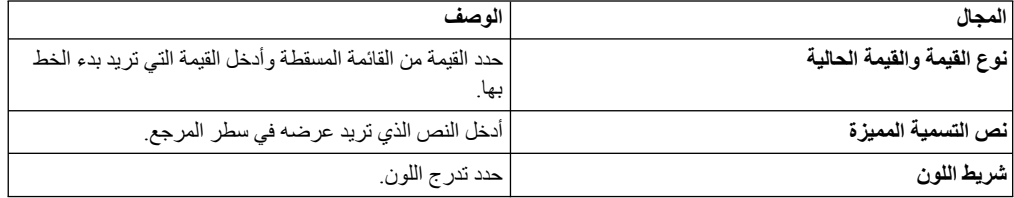

- .4 حدد **اتاحة السحب**.
- .5 اضغط **تعليق توضيحي**، ثم اضغط مرتين على العمود الذي تريد اضافة تعليق توضيحي له.
	- .6 اضغط **تعليق توضيحي** وأدخل المعلومات التالية:

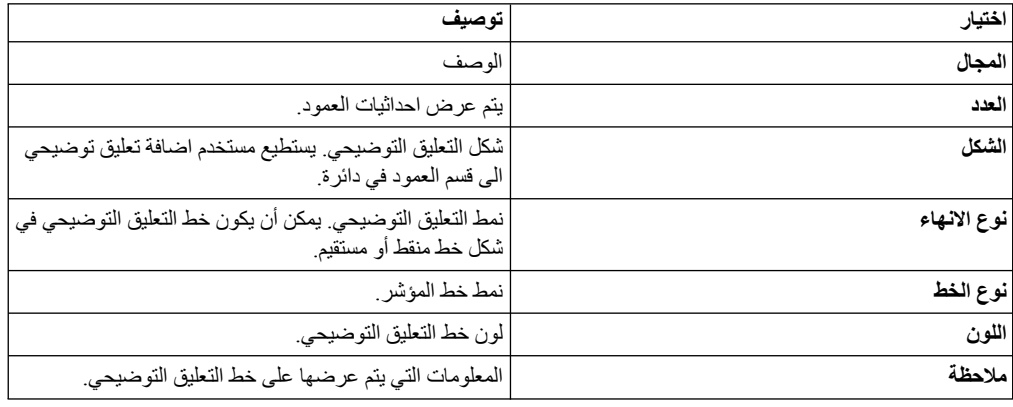

# **ارفاق التصورات**

يمكنك ارفاق اثنين أو أكثر من التصورات التي يتم تكوينها بواسطة اثنين من مصادر البيانات المختلفة بالاستعراض البياني. تقدم هذه الامكانية الوظيفية تحليل شامل للبيانات الناتجة. من خلال ارفاق تصورات مختلفة، يتم مشاهدة البيانات في مشاهدة رئيسية مختلفة.

#### **قبل البدء**

تأكد من أن الاستعراض البياني يحتوي على اثنين من التقارير باثنين من مصادر البيانات المختلفة.

- <span id="page-49-0"></span>.1 قم بفتح الاستعراض البياني.
- .2 في صفحة **الاكتشاف**، اضغط على الشارة **ترافق** في **مربع الأدوات**.
	- .3 حدد المصدر والمجالات من الكشوف المسقطة.
		- .4 اضغط **FIELD ADD** وكرر [الخطوة .3](#page-49-0)

### **ربط الاستعراضات البيانية**

يمكن أن يحتوي الاستعراض البياني على مجموعة مختلفة من التصورات؛ قد يكون العديد منها من نفس مصدر البيانات الذي يقدم محتوى مماثل. نتيجة لذلك، قد ينتهي الأمر باستعراض بياني واحد ليكون المساحة المخصصة، مثل المبيعات، في حين قد تكون أخرى متعلقة بالمخزون. يستطيع المستخدم ربط مثل الاستعراضات البيانية هذه. تتيح هذه الامكانية الوظيفية للمستخدم تكوين مجموعة استعراضات بيانية منطقية مع امكانية تجول سهلة عبر الاستعراضات البيانية المرتبطة.

### **نبذة عن هذه المهمة**

يستطيع المستخدم اضافة عدة استعراضات بيانية معا في صفحة الاكتشاف بالضغط على الاختيار **عرض روابط الاستعراض البياني** واضافة الاستعراضات البيانية المحددة. يتم عرض هذه الاستعراضات البيانية كروابط مرجعية. يمكنك الضغط على السهم للخلف لمشاهدة الاستعراضات البيانية الرئيسية. في العرض التقديمي، يستطيع المستخدم تطبيق المرشحات المختلفة على الاستعراضات البيانية المرتبطة لمشاهدة نفس البيانات لسيناريوهات مختلفة. يتم تطبيق هذه المرشحات فقط على الاستعراض البياني المرتبط ولا يتم تعديل الاستعراض البياني الأصلي.

### **اجراء**

- .1 حدد استعراض بياني.
- .2 حدد علامة التبويب **عرض روابط الاستعراض البياني**.
- .3 اضغط على **اضافة رابط الاستعراض البياني** واضغط على شارة علامة الجمع.
- .4 حدد الاستعراض البياني بالضغط على شارة علامة الجمع. سيتم عرض الاستعراض البياني المحدد كاستعراض بياني مرتبط ويمكن التجول اليه بالاستعراض البياني.

### **ما تريد القيام به بعد الآن**

بعد الضغط على الرابط، يستطيع المستخدم مشاهدة السهم للتجول الى الاستعراض البياني السابق.

### **محددات الاستعراض البياني**

يمكنك تنفيذ وظائف اضافية على استعراض بياني في صفحة **الاكتشاف**.

### **نبذة عن هذه المهمة**

لمشاهدة اختيارات المحددات، اضغط على شارة **المحددات** في **مربع الأدوات**، وحدد الاختيارات التالية:

#### **اظهار احداثي الاستعراض البياني:**

يمكنك تحديد قياس معين بأحد التصورات ومشاهدته بسياق مختلف في التصورات المختلفة. على سبيل المثال، تعرض الصورة التالية رؤيتين مع نفس مصدر البيانات. يعرض الرسم البياني للعمود السعر وفقا للبلد ويعرض المخطط البياني المجمع سعر البنود وفقا للشركة. اذا كان يمكنك التصفح لأسفل في خط العمود وفقا للبلد، سيقوم المخطط البياني المجمع بعرض سعر الشركة الذي قمت بتحديده في الرسم البياني للعمود.

#### **تجديد الاستعلام عند فتح الاستعراض البياني**

تتيح لك هذه الوظيفة تشغيل استعلام مصاحب لاستعراض بياني عند فتح الاستعراض البياني من **الصفحة الرئيسية**. يضمن هذا الاختيار عرض الاستعراض البياني لأحدث البيانات.

# **تشغيل آلي**

تقدم هذه الوظيفة اثنين من الطرق لاعادة تحميل الاستعراض البياني.

#### **اعادة تحميل الاستعراض البياني**

يتم تحديث الاستعراض البياني آليا بالفترة الزمنية التي تم توصيفها. تكون هذه الامكانية الوظيفية متاحة عند تكوين التقرير بالاستعراض البياني من قاعدة بيانات.

#### **التنقل خلال البيانات**

يتم تحديث مصدر بيانات وعمود معين بالاستعراض البياني بالفترة الزمنية التي تم توصيفها.

# **تكوين الاستعراضات البيانية الآلية**

يستطيع المستخدم تكوين استعراض بياني بتحديد البعد أو المقياس المستهدف للمصدر. تقوم هذه الوظيفة بالغاء الحاجة الى تكوين استعلام قبل تكوين استعراض بياني.

# **قبل البدء**

#### **نبذة عن هذه المهمة**

- .1 قم بتسجيل الدخول الى Discover Rocket واضغط **DASHBOARD**.**<sup>+</sup> اجراء**
	- .2 في صفحة **البيانات**، حدد مصدر البيانات ثم اضغط **اضافة**.
- <span id="page-51-0"></span>.3 حدد المقياس أو البعد المستهدف للتحليل ثم اضغط **تكوين**. على سبيل المثال، يستطيع المستخدم تحديد مقياس هامشل الربح للتحليل الأساسي.
	- .4 اضغط **تكوين**. يقوم الاستعراض البياني بعرض التحليل لكل الأبعاد مع هامش الربح على أنه المصدر.

# **الفصل .12 عرض تقديمي**

<span id="page-52-0"></span>يستطيع المستخدم تحويل الاستعراضات البيانية الى عرض تقديمي. وبشكل منطقي يمكن دمج الاستعراضات البيانية المماثلة لتكوين عرض تقديمي.

### **تكوين عروض تقديمية**

يستطيع المستخدم تكوين عرض تقديمي بدمج عدة استعراضات بيانية ومشاهدتها في **الصفحة الرئيسية**.

#### **نبذة عن هذه المهمة**

- .1 قم بتسجيل الدخول الى Vision QMF، واضغط على **PRESENTATION**.**<sup>+</sup> اجراء**
- .2 في صفحة **الاكتشاف**، اضغط على الشارة **اضافة** لاضافة استعراض بياني جديد الى العرض التقديمي. يتم مشاركة الاستعلامات والاستعراضات البيانية المصاحبة للعرض التقديمي أيضا.
	- .3 اضغط على الشارة **تشغيل** لمشاهدة العرض التقديمي.
	- .4 اختياري: اضغط على الشارة **ارجاع** للعودة الى الاستعراض البياني.

### **ما تريد القيام به بعد الآن**

يستطيع المستخدم تصغير أو تكبير العرض التقديمي بالتوصل الى التحكمات التي توجد أعلى الشاشة.

# **نسخ العروض التقديمية**

يستطيع المستخدم تكوين نسخ للعروض التقديمية في الصفحة الرئيسية وصفحة المشاركة.

#### **قبل البدء**

#### **نبذة عن هذه المهمة**

- .1 قم بتسجيل الدخول الى Vision QMF، ثم اضغط **العروض التقديمية الخاصة بي**. **اجراء**
	- .2 اضغط **المزيد** لاظهار العروض التقديمية.
		- .3 حدد العروض التقديمية واضغط **نسخ**.
- .4 حدد **اتمام**. .7 لمشاهدة الاستعراض البياني في برنامج استعراض مختلف، قم بلصق عنوان URL الذي تم نسخه.

# **الفصل .13 المشاركة والتعاون**

<span id="page-54-0"></span>يمكنك اجراء محادثة مع مستخدمين آخرين ومشاركة الاستعراضات البيانية والمصادر والاستعلامات.

#### **مشاركة**

استخدم صفحة المشاركة للبحث عن أنواع الملفات والمصادر والاستعراضات البيانية.

يمكنك تخصيص ومشاهدة وتعديل التصاريح لمستخدم أو مجموعة من المستخدمين.

#### **المشاركة**

يقدم Vision QMF طريقة للمستخدمين للاتصال والمشاركة آنيا. يمكنك اجراء محادثة مع المستخدمين ومشاهدة الاتاحة الخاصة بهم وتكوين مجموعات محادثة.

vيمكنك مشاركة استعراض بياني مع مستخدمين آخرين من خلال وظيفة المحادثة بالطرق التالية:

ا**لصفحة الرنيسية**: قم بسحب ووضع الاستعراض البياني في نافذة المحادثة<sub>.</sub><br>**صفحة الاكتشاف**: اضغط على شارة **المشاركة** في نافذة المحادثة<sub>.</sub> الاستعراض البياني الذي تقوم بالتعامل معه يتم مشاركته مع المستخدم. تكون هذه الوظيفة مفيدة اذا كنت تريد مشاركة مسودة من الاستعراض البياني الخاص بك قبل انهاء العمل به.

**المهام المتعلقة**:

["ادارة المجموعات" بالصفحة 11](#page-16-0) يمكنك تكوين مجموعة مستخدمين. يكون لكل مستخدم في المجموعة تصريح لمشاهدة أو تحرير المجموعة. على سبيل المثال، يمكن أن يحتوي مشروع مديرين تنفيذيين، بحيث يمكن تكوين مجموعة المدير التنفيذي لهذه الحسابات. افتراضيا، يقدم Vision QMF مجموعة مسؤول النظام وكل المستخدمين.

### **مشاركة الاستعراضات البيانية**

يمكنك مشاركة الاستعراضات البيانية مع مستخدمين آخرين ومشاهدة الاستعراضات البيانية التي قام المستخدمين الآخرين بمشاركتها معك.

#### **اجراء**

- .1 قم بالتجول الى الصفحة مشاركة وحدد الاستعراض البياني الذي سيتم مشاركته.
- .2 أدخل اسم المستخدم أو المجموعة التي تريد مشاركة الاستعراض البياني معها.
- .3 حدد تصاريح التوصل، واضغط **اضافة**. لا تقوم الصور المصغرة للاستعراض البياني المشترك بعرض المحتوى ما لم يقم المستخدم بالضغط على الصور المصغرة وتأكيد أنه يتوافر لديهم تصريح لمشاهدة البيانات.

#### **مثال**

**ملاحظة:** افتراضيا، لا يتطلب من المستخدمين تكوين وصلة مع وحدة الخدمة لمشاهدة استعراض بياني يتم مشاركته معهم. لكن، لتقييد توصل المستخدمين الى المصدر الخاص بك، يقوم Discover Rocket بمطالبة المستخدمين بالاتصال بوحدة الخدمة باستخدام بيانات الاعتماد الخاصة بهم لمشاهدة الاستعراض البياني المشترك. .

اضغط على **مشاركة مع بيانات الاعتماد** لمشاركة الاستعراض البياني مع المستخدمين الآخرين باستخدام اسم مستخدم وكلمة سرية 1TM الخاصين بك. اذا لم تقم بتحديد هذا الاختيا، سيقوم QMF بمطالبة المستخدمين بادخال اسم المستخدم وكلمة سرية 1TM الخاصة بهم.

### **ما تريد القيام به بعد الآن**

وبدلا من ذلك، يمنك مشاركة الاستعراض البياني من صفحة الاكتشاف بتحديد **مشاركة** من القائمة.

#### **وظيفة المحادثة**

<span id="page-55-0"></span>يستطيع المستخدمين المشاركة باستخدام وظيفة المحادثة في Vision QMF. بعد تسجيل الدخول الى التطبيق، يتم عرض اختيار المحادثة في الركن اليسار السفلي. لاستخدام المحادثة، اضغط على شارة المحادثة.

# **مشاركة الاستعراضات البيانية من خلال Connections IBM**

يمكنك مشاركة استعراض بياني مع مجتمعات مختلفة في Connections IBM. يمكن مشاركة الاستعراض البياني كتحديث للحالة أو علامة توقف أو فكرة من صفحة المشاركة والاكتشاف.

#### **نبذة عن هذه المهمة**

اذا كان يتم مشاركة الاستعراض البياني كحالة، فان تحديثات الاستعراض البياني تكون مرئية لأعضاء المجتمع. علامة التوقف هي رابط مرجعي للاستعراض البياني. يستطيع الأعضاء الضغط على الرابط لمشاهدة الاستعراض البياني. تكون الفكرة مماثلة للحالة لكن مع اضافة امكانية التصويت. يستطيع أعضاء المجتمع تحديد الاعجاب والتعقيب على الفكرة الخاصة بالاستعراض البياني المشترك.

#### **قبل البدء**

يجب توصيف IBM Connections. للحصول على مزيد من المعلومات، ارجع الى [توصيف شبكات التواصل](#page-13-0)<br>الاجتماعي

- .1 قم بفتح الاستعراض البياني الذي تريد مشاركته.
- .2 اضغط على شارة **القائمة**، وحدد **شبكات التواصل الاجتماعي** > **CONNECTIONS IBM**.
- .3 حدد النمط لمشاركة الاستعراض البياني. على سبيل المثال، يمكنك مشاركة الاستعراض البياني كعلامة توقف.
	- .4 حدد المجتمعات التي سيتم مشاركة الاستعراض البياني معها.
		- .5 أدخل رسالة تتعلق بالاستعراض البياني واضغط **حسنا**.

# **الفصل .14 نبذة عن الجدولة الزمنية**

يمكنك تكوين عدة جداول زمنية لتحديث الاستعلامات والاستعراضات البيانية التي يتم تكوينها باستخدام مصدر قاعدة البيانات.

يمكن توصيف الجداول الزمنية لتشغيلها في دقيقة أو ساعة أو يوم أو أسبوع أو شهر معين. افتراضيا، يتم تشغيل الجدول الزمني يوميا في منتصف اليوم. اذا اكتشف النظام استثناء معرف مسبقا بعد تشغيل الجدول الزمني، فانه يتم ارسال تنبيه الى المستخدم من خلال البريد الالكتروني.

### **جدولة مهمة**

يمكنك تكوين جدول زمني لتشغيل مهمة في وقت معين. اذا فشلت عملية الجدولة، يتم ارسال اعلام بالبريد الالكتروني الى مالك الاستعراض البياني.

- .1 في **مربع الأدوات**، اضغط على **جدول زمني**. **اجراء**
	- .2 حدد **اتاحة الجدول الزمني**.
- .3 من الكشف المسقط **معدل التجديد**، حدد أحد الاختيارات التالية:

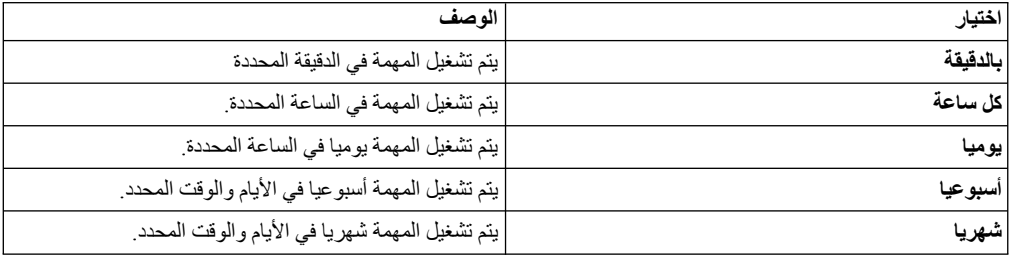

.4 في مساحة **اعلام شبكات التواصل الاجتماعي**، حدد أية شبكة تواصل اجتماعي تريد اعلامها. يجب توصيف شبكات التواصل الاجتماعي ليتم عرض الاختيارات في مساحة **اعلام شبكة التوصل الاجتماعي**. للحصول على مزيد من المعلومات، ارجع الى "توصيف شبكات التواصل الاجتماعي الى IBM Connections"<br>بالصفحة 8

**51** © Copyright IBM Corp. 1982, 2018

# **الفصل .15 التعامل مع 1TM Cognos IBM**

<span id="page-58-0"></span>يمكنك الاتصال بوحدة خدمة 1TM Cognos IBM واستخدام الحاويات متعددة الأبعاد المعرفة مسبقا لتكوين استعراضات بيانية.

#### **نبذة عن هذه المهمة**

يمكن تعديل البيانات التي توجد في الحاويات متعددة الأبعاد من خلال واجهة تعامل مستخدم Vision QMF والحصول على البيانات التي تم تحديثها في وحدة خدمة 1TM. تسمى هذه الامكانية الوظيفية *اعادة الكتابة*. أية خانة في الحاوية متعددة الأبعاد تحتوي على قيم نصية أو رقمية يمكن اعادة كتابتها في وحدة خدمة 1TM. يتم عرض القيمة التي تم دمجها بالخانة بنسق عريض. اذا قمت بتعديل هذه القيمة، سيتم تحديث كل القيم المنفردة المصاحبة لها آليا.

**ملاحظة:** يتم ربط Vision QMF بوحدة خدمة 1TM باستخدام أحدث API REST 1TM. وهذا يتطلب IBM 1TM Cognos النسخة 10.2.2 حزمة برامج التصحيحات 3 وأعلى.

افتراضيا، لا يتم اتاحة API REST 1TM. لاتاحة واجهة تعامل البرمجة هذه، قم بتحرير ملف cfg.s1tm لكل وحدة .IBM Cognos TM1 خدمة

#### **اجراء**

- .1 حدد وحدة خدمة 1TM Cognos IBM، ثم أدخل النظام الرئيسي واسم المستخدم وكلمة السرية. القيمة المفترضة لرقم المنفذ هي .5895
- .2 اضغط **اتصال** وحدد وحدة الخدمة. في هذا المثال، يتم تحديد Sample Planning. يتم عرض كل الحاويات متعددة الأبعاد على وحدة خدمة Sample Planning.
- .3 حدد الحاوية متعددة الأبعاد، واضغط **تكوين استعراض بياني**. يتم عرض الاستعراض البياني مع البيانات من الحاوية متعددة الأبعاد.
	- .4 لمشاهدة المشاهدات المشتركة والخاصة والعامة، اضغط **مشاهدات**. يمكنك أيضا تغيير المشاهدة الحالية بالضغط على مشاهدة أخرى.
- .5 يمكنك مشاهدة الأبعاد والتسلسل الهرمي لها بالضغط على **السياق**. يمكنك البحث عن العناصر في التسلسل الهرمي
- .6 لتغيير المحو الذي يتم عرض البيانات عليه، اضغط **SWAP**. بالاضافة الى ذلك، يمكنك تغيير المحور بتبادل الأبعاد في الصفوف والأعمدة.
	- .7 اضغط **التسلسل الهرمي** للتبديل بين عرض عناصر الصف في كشف أو عرضها في تسلسل هرمي.
		- .8 حدد لون من التدرج بسحب مقياس اسفل وحدة اختيار اللون.
			- .9 لتوسيع التسلسل الهرمي، اضغط **توسيع كل**.
			- .10 لتجديد البيانات التي يتم عرضها، اضغط **تحديث**.
	- .11 لعرض أو اخفاء الصفوف والأعمدة الخالية، حدد الاختيار المتعلق بالضغط على **عرض بيانات خالية**.
		- .12 لمشاهدة البيانات كبيان مالي، حدد **تمويل** من الكشف المسقط **النمط** في **خط الأدوات**.
		- .13 لعرض واخفاء الأعمدة، اضغط على الاختيار **تبديل** في نص رأس العمود في التقرير الجدولي.
- .14 حدد عملية تكنولوجيا المعلومات في **مربع الأدوات**. يتم عرض معاملات عملية 1T التي تم تعريفها على وحدة خدمة 1TM للعملية المحددة.
	- .15 اضغط **تنفيذ** لتشغيل العملية.
		- .16 اضغط **اتمام**.

#### **البحث عن عنصر**

يمكمنك البحث عن عنصر في عدة مجموعات فرعية للبعد.

#### **قبل البدء**

تأكد من أنك متصل بوحدة خدمة 1TM IBM.

- .1 اضغط على صفحة البيانات وحدد وحدة خدمة 1TM. **اجراء**
- .2 اضغط على مشاهدة لمشاهدة الحاويات متعددة الأبعاد على وحدة الخدمة.
	- .3 حدد الحاوية متعددة الأبعاد، ثم اضغط **تكوين استعراض بياني**.
- <span id="page-59-0"></span>.4 قم بتوسيع البعد الذي تريد البحث عن العنصر به. يتم عرض الفئة الفرعية المفترضة في الكشف المسقط **الفئة الفرعية الحالية**.
	- .5 أدخل العنصر الذي تريد البحث عنه.

### **بحث عن وحفظ فئة فرعية**

يحتوي البعد على عدة فئات فرعية وعناصر. يستطيع المستخدم البحث عن عنصر في فئة فرعية تتعلق ببعد وتضييق نطاق عملية البحث لتكون وفقا للخصائص المميزة وقيمة العنصر ومستوى العنصر.

#### **قبل البدء**

تأكد من أنك متصل بوحدة خدمة 1TM IBM.

#### **نبذة عن هذه المهمة**

يمكن حفظ نتائج البحث واستخدامها كفئة فرعية جديدة. قم بسحب نتيجة البحث ووضعها في الشاشة اليسرى أو الضغط على الشارة **نسخ** لتكوين فئة رعية جديدة. يمكنك اعادة تسمية الفئة الفرعية الجديدة بالضغط على الشارة **اضافة** بالشاشة اليسرى.

- .1 اضغط على صفحة البيانات وحدد وحدة خدمة 1TM. **اجراء**
- .2 اضغط على مشاهدة لمشاهدة الحاويات متعددة الأبعاد على وحدة الخدمة.
	- .3 حدد الحاوية متعددة الأبعاد، ثم اضغط **تكوين استعراض بياني**.
		- .4 قم بتوسيع البعد الذي تريد البحث عن الفئة الفرعية به.
	- .5 اضغط على برنامج تحرير الفئات الفرعية، ثم أدخل اسم العنصر.
		- .6 اضغط **حفظ**.

# **تطبيق التسمية المميزة**

التسمية المميزة هي اسم بديل يتم تطبيقه على القيم الأبجدية في الخانات. التسمية التوضيحية هي التسمية المميزة المفترضة.

### **قبل البدء**

تأكد من أنك متصل بوحدة خدمة 1TM IBM.

### **نبذة عن هذه المهمة**

### **اجراء**

- .1 اضغط على البعد الذي تريد تطبيق التسمية المميزة عليه.
	- .2 اضغط على علامة تبويب **التسمية المميزة**.
		- .3 حدد التسمية المميزة التي تريد تطبيقها.
			- .4 اضغط خارج الشاشة لاغلاقها.

# **تكوين فئة فرعية مهيأة**

يتم تكوين أول فئة فرعية مهيأة بواسطة النظام، ويتم تكوين الفئات الفرعية اللاحقة بواسطة المستخدم. كل الفئات الفرعية المهيأة التي يتم تكوينها في Vision QMF قائمة على أساس الفئات الفرعية العامة على وحدة خدمة Cognos IBM TM1.

**قبل البدء**

تأكد من أنك متصل بوحدة خدمة 1TM IBM.

#### **نبذة عن هذه المهمة**

**اجراء**

- .1 اضغط على البعد في الصف أو العمود الذي تريد تكوين فئة فرعية ديناميكية له.
- .2 اضغط **برنامج تحرير الفئات الفرعية**. يتم عرض الفئة الفرعية المفترضة في الشاشة اليسرى. يكون اسم الفئة الفرعية المفترضة مسبوقا ببادئة باسم الفئة الفرعية الحالية متبوعا بالكلمة New.
	- .3 اختياري: قم بحذف بعض العناصر وحفظ الفئة الفرعية الحالية كفئة فرعية مهيأة جديدة.

### **اضافة وظيفة حسابية الى فئة فرعية**

يمكنك اضافة وظيفة حسابية الى فئة فرعية.

#### **قبل البدء**

تأكد من أنك متصل بوحدة خدمة 1TM IBM.

#### **نبذة عن هذه المهمة**

**اجراء**

- .1 اضغط على البعد في الصف أو العمود الذي تريد تكوين عنصر ديناميكي له.
	- .2 اضغط على علامة تبويب **الفئات الفرعية**.
		- .3 اضغط **برنامج تحرير الفئات الفرعية**.
	- .4 اضغط على علامة تبويب **الفئات الفرعية**.
		- .5 أدخل الاسم والمعادلة للفئة الفرعية.
			- .6 اضغط **اضافة**.

# **اضافة وظيفة حسابية الى عنصر**

يمكنك اضافة وظيفة حسابية الى عنصر.

**قبل البدء**

تأكد من أنك متصل بوحدة خدمة 1TM IBM.

**نبذة عن هذه المهمة**

**اجراء**

- .1 اضغط على البعد في الصف أو العمود الذي تريد تكوين عنصر ديناميكي له.
	- .2 اضغط على علامة تبويب **الفئات الفرعية**.
		- .3 اضغط **برنامج تحرير الفئات الفرعية**.
			- .4 اضغط على علامة تبويب **العناصر**.
				- .5 أدخل الاسم والمعادلة للعنصر.
					- .6 اضغط على الشارة **اضافة**.

# **اجراء العمليات الحسابية الأساسية**

يمكنك اجراء العمليات الحسابية الرئيسية الأساسية بتطبيق وظائف Vision QMF و 1TM Cognos IBM معينة على العناصر.

**نبذة عن هذه المهمة**

#### **قبل البدء**

تأكد من أنك متصل بوحدة خدمة 1TM.

#### **اجراء**

- .1 اضغط على البعد الذي تريد اجراء العملية الحسابية عليه.
- .2 اضغط على **العمليات الحسابية الأساسية** لاجراء العمليات الحسابية الأساسية.
	- .3 أدخل اسم العنصر.
	- .4 حدد القيم من الكشف المسقط A و B.
- 5. حدد واحد من وظائف QMF Vision. اذا قمت بتحديد وظيفة IBM Cognos TM1، فانه يمكن تحديد عدة قيم من<br>الكشف المسقط
	- .6 اضغط **حفظ**. الكشف المسقط.

# **تنفيذ عمليات حسابية متقدمة**

قم بتنفيذ عمليات حسابية متقدمة بتطبيق المعادلة القائمة على أساس (MDX (Expression Dimensional Multi.

#### **نبذة عن هذه المهمة**

#### **قبل البدء**

تأكد من أنك متصل بوحدة خدمة 1TM.

- .1 اضغط على البعد الذي تريد اجراء العملية الحسابية عليه.
	- .2 اضغط **متقدم**
	- .3 أدخل اسم العنصر.
- .*Function(dimension.element\_name)* بنسق الوظيفة أدخل .4
	- .5 اضغط **حفظ**.

# **الفصل .16 الاتصال بوحدة خدمة BI Cognos IBM**

يستطيع المستخدم الاتصال بوحدة خدمة BI Cognos IBM وتكوين استعراض بياني.

- <span id="page-62-0"></span>.1 حدد وحدة خدمة BI Cognos IBM، ثم أدخل معلومات وحدة الخدمة واسم المستخدم وكلمة السرية.
	- .2 اضغط **CONNECT**. سيتم عرض كل الحافظات.
- .3 قم بالتجول الى الحافظة لتحديد الحاوية متعددة الأبعاد المتعلقة. وبدلا من ذلك، يمكنك البحث عن الحاوية متعددة الأبعاد في مربع بحث **كشف الجداول**.
	- .4 اضغط **تكوين استعلام**.
	- .5 قم بتعديل الاستعلام اذا تطلب الأمر وتكوين استعراض بياني.

# **الفصل .17 توصيف Connections IBM**

يستطيع المستخدم التعاون مع نظرائه في Vision QMF من خلال Connections IBM، وهو شبكة التوصل الاجتماعي لشركة IBM. يقدم Connections IBM الاختيارات لمربع حوار المشاركة وامكانية التوصل الى الملفات التي يتم مشاركتها. يتم استخدام بيانات الاعتماد التي تم تكوينها في موقع IBM في ملف بيانات تعريف Vision QMF. يستطيع المستخدم مشاركة الاستعراضات البيانية على موقع IBM بعد توصيف هذه الوصلة.

#### **نبذة عن هذه المهمة**

- <mark>اجراء</mark><br>1. قم بتسجيل الدخول الى Rocket Discover.
- .2 اضغط على التمثيل البياني الخاص بك، ثم حدد **المحددات**.
- .3 اضغط على علامة تبويب كشف واجهة تعامل برمجة التطبيق.
- .4 في مربع Connection IBM، أدخل القيمة لعنوان URL الأساسي لوحدة الخدمة وكود تعريف برنامج الوحدة التابعة وكلمة سر برنامج الوحدة التابعة.

#### **ما تريد القيام به بعد الآن**

يتم عرض Connections IBM كشبة تواصل اجتماعي في صفحة **ملف بيانات التعريف**.

#### **ملاحظات**

<span id="page-66-0"></span>تم تعديل هذه المعلومات للمنتجات والخدمات التي يتم تقديمها في الولايات المتحدة. قد تكون هذه المواد متاحة من خلال IBM بلغات أخرى. لكن، قد يتطلب أن تمتلك نسخة من المنتج أو نسخة المنتج بهذه اللغة للتوصل اليها.

قد لا تقوم شركة IBM باتاحة المنتجات أو الخدمات أو الخصائص التي يتم الاشارة اليها في هذا الدليل في الدول الأخرى. استشر ممثل شركة IBM المحلي للحصول على معلومات عن المنتجات والخدمات المتاحة حاليا في منطقتك. ولا يعد أي ذكر لأي من منتجات أو برامج أو خدمات IBM اشارة صريحة أو ضمنية الى أنه يجب استخدام منتجات أو برامج أو خدمات IBM فقط. يمكن استخدام أي منتج أو برنامج أو خدمة مكافئة من الناحية الوظيفية ولا تتعارض مع أي من حقوق الملكية الفكرية لشركة IBM. لكن، يكون تقييم والتحقق من تشغيل أي منتج أو برنامج أو خدمة لشركة خلاف IBM من مسئوليات المستخدم.

قد يكون لشركة IBM تطبيقات ذات براءات اختراع أو براءات اختراع مؤجلة تغطي موضوعات يتم شرحها في هذا الدليل. لا تمنح هذه الوثيقة أي تراخيص لأي من براءات الاختراع هذه. يمكنك ارسال الاستعلامات عن التراخيص? كتابيا الى:

> *IBM Director of Licensing IBM Corporation North Castle Drive, MD-NC119 Armonk, NY 10504-1785 US*

بالنسبة للاستعلامات الخاصة بتراخيص فئات البيانات المزدوجة (DBCS(، قم بالاتصال بادارة Intellectual IBM Department Property التي توجد في بلدك، أو قم بارسال الاستعلامات كتابيا الى:

> *Intellectual Property Licensing Legal and Intellectual Property Law IBM Japan, Ltd. 19-21, Nihonbashi-Hakozakicho, Chuo-ku Tokyo 103-8510, Japan*

INTERNATIONAL BUSINESS MACHINES CORPORATION PROVIDES THIS PUBLICATION "AS IS" WITHOUT WARRANTY OF ANY KIND, EITHER EXPRESS OR IMPLIED, INCLUDING, BUT NOT LIMITED TO, THE IMPLIED WARRANTIES OF NON-INFRINGEMENT, MERCHANTABILITY OR FITNESS FOR A PARTICULAR PURPOSE. بعض السلطات القضائية لا تجيز التنازل سواء كان صريحا أو ضمنيا عن الضمانات في تصرفات معينة، وعلى ذلك فان هذا البيان قد لا ينطبق عليك.

قد يتضمن هذا الكتاب أخطاء فنية أو مطبعية. يتم اجراء تغييرات دورية على هذه البيانات؛ سيتم تضمين هذه التغييرات في الطبعات الجديدة من الدليل. قد تقوم شركة IBM باجراء بعض التحسينات و/أو التغييرات في المنتج (المنتجات) و/أو البرنامج (البرامج) الموضحة في هذه الدليل في أي وقت بدون أي اشعار.

أية اشارات في هذه المعلومات الى مواقع انترنت لا تخص شركة IBM يتم اتاحتها للعلم فقط ولا يمكن أن تشير بأي حال من الأحوال الى الاقرار بمصداقية هذه المواقع. لا تعد المواد في مواقع الانترنت هذه جزء من المواد لمنتج IBM هذا ويكون استخدام هذه المواقع على مسئوليتك الخاصة.

قد تقوم شركة IBM باستخدام أو توزيع أي معلومات تقوم باتاحتها بأي طريقة تراها مناسبة دون الالتزام بأي تعهد بالنسبة لك.

بالنسبة للأشخاص الذين يتوافر لديهم ترخيص لهذا البرنامج ويريدون الحصول على معلومات عن كيفية اتاحة: (i (تبادل المعلومات بين البرامج التي تم تكوينها بصورة مستقلة والبرامج الأخرى (متضمنة هذا البرنامج)، (ii (الاستخدام المشترك للمعلومات التي تم تبادلها، يجب أن يقوموا بمراسلة العنوان التالي:

*IBM Director of Licensing IBM Corporation North Castle Drive, MD-NC119 Armonk, NY 10504-1785 US*

هذه المعلومات يمكن أن تكون متاحة، وتخضع للشروط والأحكام المناسبة، بما يتضمن في بعض الحالات، سداد الرسوم.

البرنامج المرخص الذي يتم شرحه بهذه الوثيقة وكل المواد المرخصة المتاحة له يتم اتاحتها بواسطة شركة IBM وفقا أي أو IBM International Program License Agreement أو IBM Customer Agreement اتفاقية لشروط اتفاقية مماثلة يتم عقدها بيننا.

هذه البيانات بغرض التخطيط فقط. وتكون كل المعلومات التي توجد في هذا الدليل موضوع للتغيير قبل أن تصبح المنتجات الموضحة متاحة.

ترخيص حق النشر:

تتضمن هذه المعلومات برامج تطبيقية نموذجية بلغة المصدر، والتي توضح تقنيات البرمجة ببيئات التشغيل المختلفة. يمكنك نسخ وتعديل وتوزيع نماذج البرامج هذه بأي شكل من الأشكال بدون سداد أي مقابل لشركة IBM، وذلك لأغراض التطوير أو الاستخدام أو التسويق أو التوزيع للبرامج التطبيقية التي تتفق مع API لبيئة التشغيل التي تم كتابة نماذج البرامج لها. لم يتم اختبار هذه الأمثلة تماما تحت كل الشروط. لذلك، لا تستطيع شركة IBM ضمان أو الذكر ضمنيا بامكانية الاعتماد على هذه البرامج أو خدماتها أو وظائفها. يتم تقديم البرامج النموذجية "كما هي"، بدون أي ضمان من أي نوع. لن تكون شركة IBM مسئولة عن أية أضرار ناشئة عن استخدام أي من البرامج النموذجية.

يجب أن تحتوي أي نسخة أو أي جزء من عينات البرامج هذه أو أي عمل مشتق على اشعار حقوق النشر كما هو موضح بأسفل.

> © (اسم شركتك) (السنة). تم اشتقاق أجزاء هذا الكود من Corp IBM. عينات البرامج. © حقوق النشر لشركة Corp IBM.\_ أدخل السنة أو السنوات\_.

# **A الفهرس**

APPEND **E**[اضافة](#page-31-0) <sup>26</sup>

[30](#page-35-0) [ERD](#page-35-0)

# **J**

JOIN **P**[اضافة](#page-32-0) <sup>27</sup>

PIVOT **S**[اضافة](#page-32-0) <sup>27</sup>

28 [SUM](#page-33-0)

ادارة [البيانات](#page-26-0) 21 [ادارة الأعمدة](#page-27-0) 22 [استعراض بياني](#page-44-1) 39 [تحرير](#page-45-0) 40 [تكوين](#page-44-1) 39 [استعراض بياني آلي](#page-44-1) [,3](#page-51-0)9 [46](#page-51-0) [استعلام](#page-34-0) 29 [استعلام مباشر](#page-34-0) 29 [اعادة الكتابة](#page-58-0) 53 اكتشاف [تحرير](#page-22-0) 17 الاشعارات [قانوني](#page-66-0) 61 [التسلسل الهرمي](#page-26-0) 21<br>التصاريح [المحددات](#page-12-0) <sup>7</sup> التصاريح [التصنيفات](#page-28-1) [,2](#page-34-0)3 [29](#page-34-0) التصور [المخطط](#page-36-0) 31<br>التطبيق [تركيب Vision QMF](#page-8-0) <sup>3</sup> التطبيق التعليم 43<br>[الشركة](#page-12-0) 7 [الصفحة الرئيسية](#page-18-0) 13<br>المستخدمين [اضافة](#page-16-0) <sup>11</sup> المستخدمين [المشاركة](#page-54-0) 49<br>المصطلحات 15 [النسق الرئيسي](#page-12-0) 7 النص [تقسيم](#page-27-0) 22 [امكانية التوصل](#page-8-0) [,3 5](#page-10-0)

#### **ت**تاريخ [تقسيم](#page-27-0) 22 [تجميع](#page-33-0) 28 ترشيح [اضافة](#page-31-0) 26 [تركيب](#page-8-0) [,3 4](#page-9-0) [تسمية 1TM المميزة](#page-59-0) 54 [تصرف المخطط البياني](#page-46-0) 41 تقرير جدولي

[اضافة](#page-32-0) 27<br>**ج** جدول<br>اضافة 25

# **ح** [اضافة](#page-30-0) <sup>25</sup>

**د**[حزم البيانات](#page-35-0) <sup>30</sup> [دمج الأعمدة](#page-28-1) 23 **ف**[صفحة البيانات](#page-44-1) <sup>39</sup>

فرز بواسطة القيمة [تقرير جدولي](#page-39-1)<br>**ك**<br>كلمة السرية

كلمة السرية<br>11 تعديل<br>[مجموعة](#page-16-0) 11<br>مجموعة 11

[محددات المصدر](#page-17-0) 12<br>مستخدمين جدد [تسجيل](#page-13-1) 8 [مشاركة](#page-54-0) 49 مشاهدة استعر اض بياني 43<br>مصــادر البيانـات المدعمة 7 مصدر البيانات [الربط](#page-26-0) 21<br>معادلة 25

معائلة 25<br>من المحددات<br>[نبذة عن المحددات](#page-13-1) 8<br>[نبذة عن](#page-6-0) المحددات 8 [نسخ العروض التقديمية](#page-52-0) 47 [نسق](#page-40-1) 35 [نشر](#page-47-0) 42

[نص الرأس](#page-45-0) 40 **و** [نمط مخطط بياني](#page-46-0) <sup>41</sup>

[وحدة خدمة BI](#page-62-0) 57 **ي** [وحدة خدمة 1TM](#page-58-0) <sup>53</sup>

[يتم مشاركة، dashboard 1TM](#page-54-0) [,4](#page-55-0)9 [50](#page-55-0)

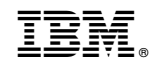

Product Number: 5650-DB2 5615-DB2 5697-QM2

Printed in USA

GC43-3533-03

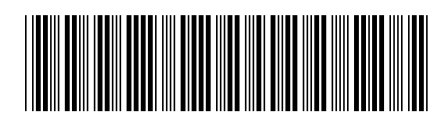